## Onepager Prosessen Underentreprenør

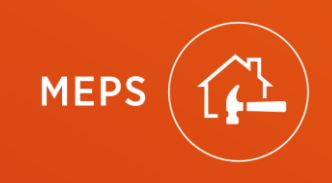

### <span id="page-1-0"></span>Onepager Prosessen Underentreprenør

[Logg inn](#page-2-0)

[Glemt passord](#page-3-0)

[Akseptere](#page-6-0) oppdrag (Direkte)

[Akseptere](#page-5-0) oppdrag (Sentralt)

[Kontakt kunde](#page-10-0)

Opprett [befaring](#page-8-0)

Utfør [befaring](Onepager%20Befaring.pdf) (Egen Onepager) [Kalkulering](#page-25-0) (Egen Onepager) Lagre kalkyle (Opprett [hendelse\)](#page-12-0)

Opprett [arbeidsordre](#page-14-0) Fylle [ut arbeidsordre](#page-15-0) Juster [Kalkyle](#page-25-0) (Egen Onepager) Lagre kalkyle (Opprett [hendelse\)](#page-12-0)  igjen Varsle [HE via chat](#page-17-0) OK fra [HE via chat](#page-18-0) Hent [Sammenstillinger/utskrifter](#page-20-0)

[Ferdigstill](#page-22-0) oppdrag

### <span id="page-2-0"></span>Logg mn.  $\bullet$

CO

 $\hat{\mathbf{l}}$ 

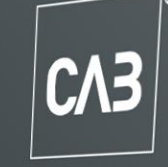

#### **Brukernavn**

ErikLarsenWatt

...................

Passord

Logg inn

Har du glemt passordet eller brukernavnet ditt?

#### , <sup>Ved å logge inn så godtar du CABs bruk av</sup> informasjonskapsler; CAB's Personvernsprinsipp; og når du oppretter en Association of the state, at CAB kan logge seg inn på lisensen din for å støtte, analysere

Ta kontakt med MEPS kundeservice hvis du

**MEPS** 

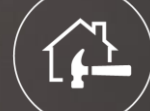

# <span id="page-3-0"></span>Nullstille passord

#### ErikLarsenWatt

#### Passord

#### Logg inn

#### Har du glemt passordet eller brukernavnet ditt?

Ved å logge inn så godtar du CABs bruk av informasjonskapsler; CAB's personvernsprinsipp; og når du oppretter en sak hos CAB kundestøtte, at CAB kan logge seg inn på lisensen din for å støtte, analysere og feilsøke produktene fra CAB.

# Akseptere opppdrag

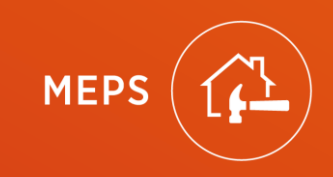

<span id="page-5-0"></span>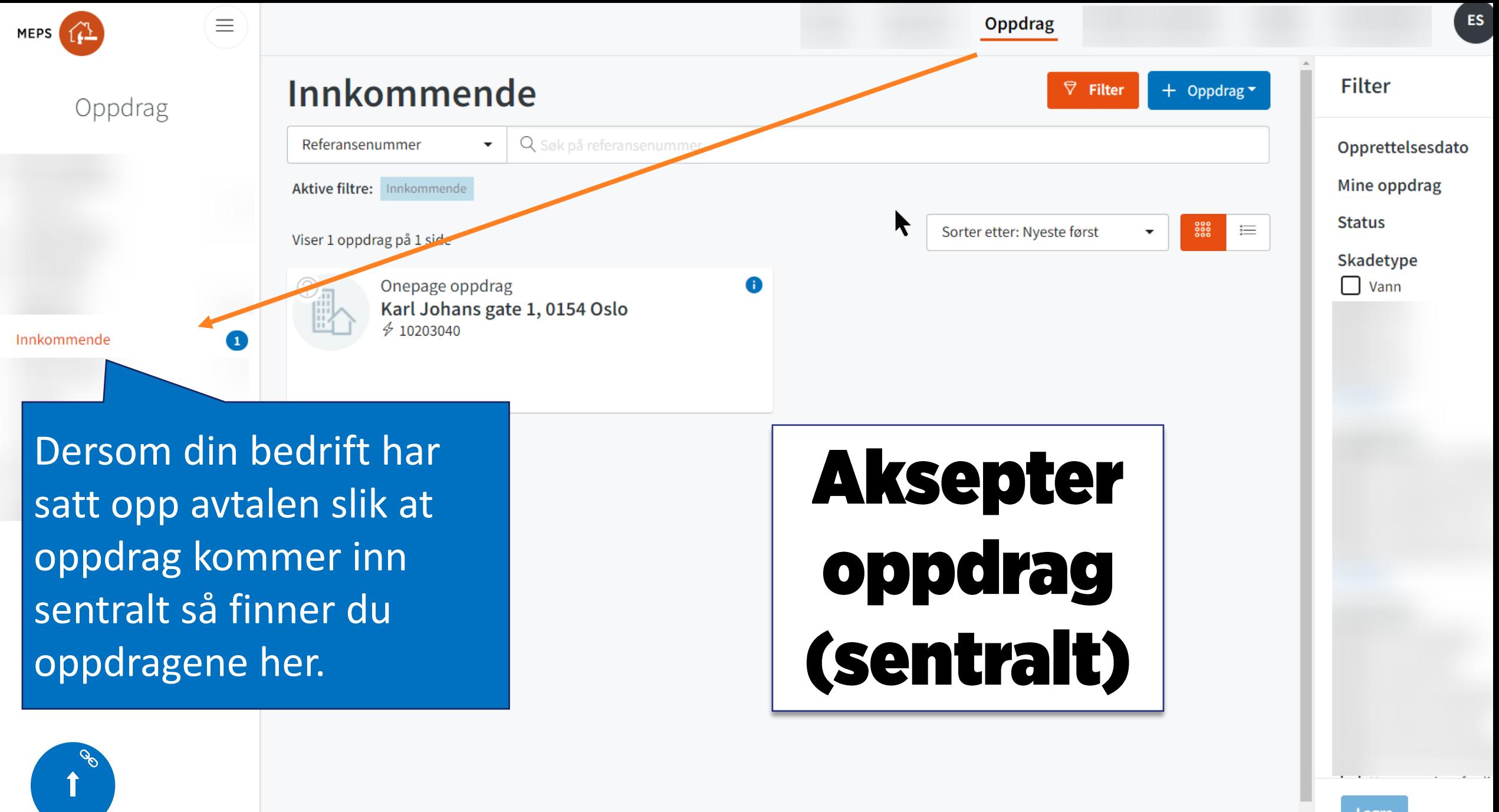

 $\star$ 

<span id="page-6-0"></span>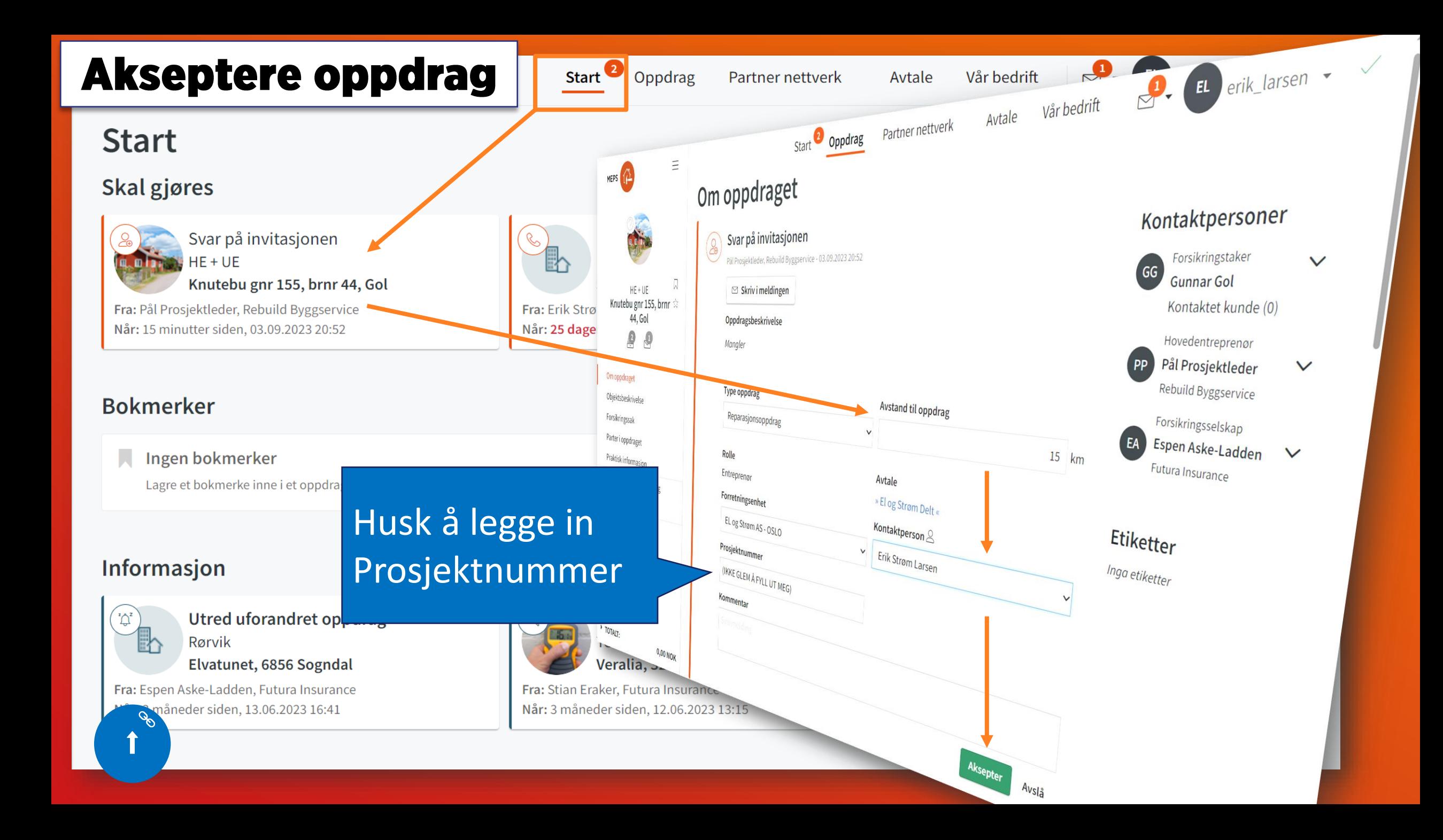

# Opprett befaring

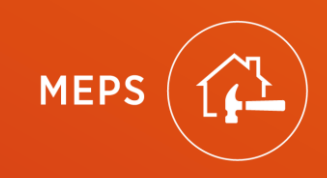

<span id="page-8-0"></span>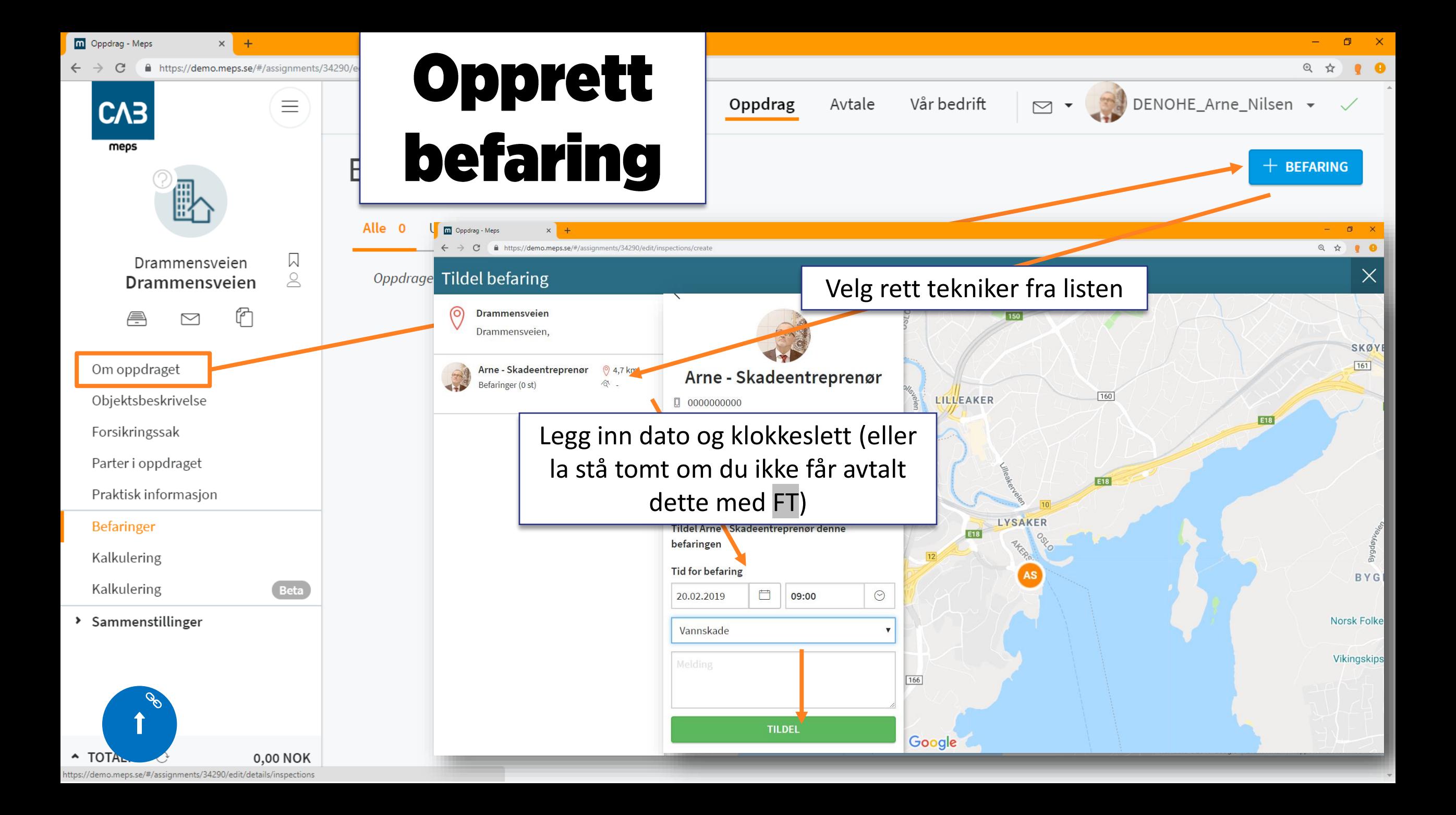

### Kontakt kunde

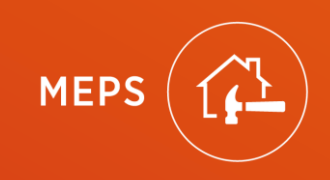

<span id="page-10-0"></span>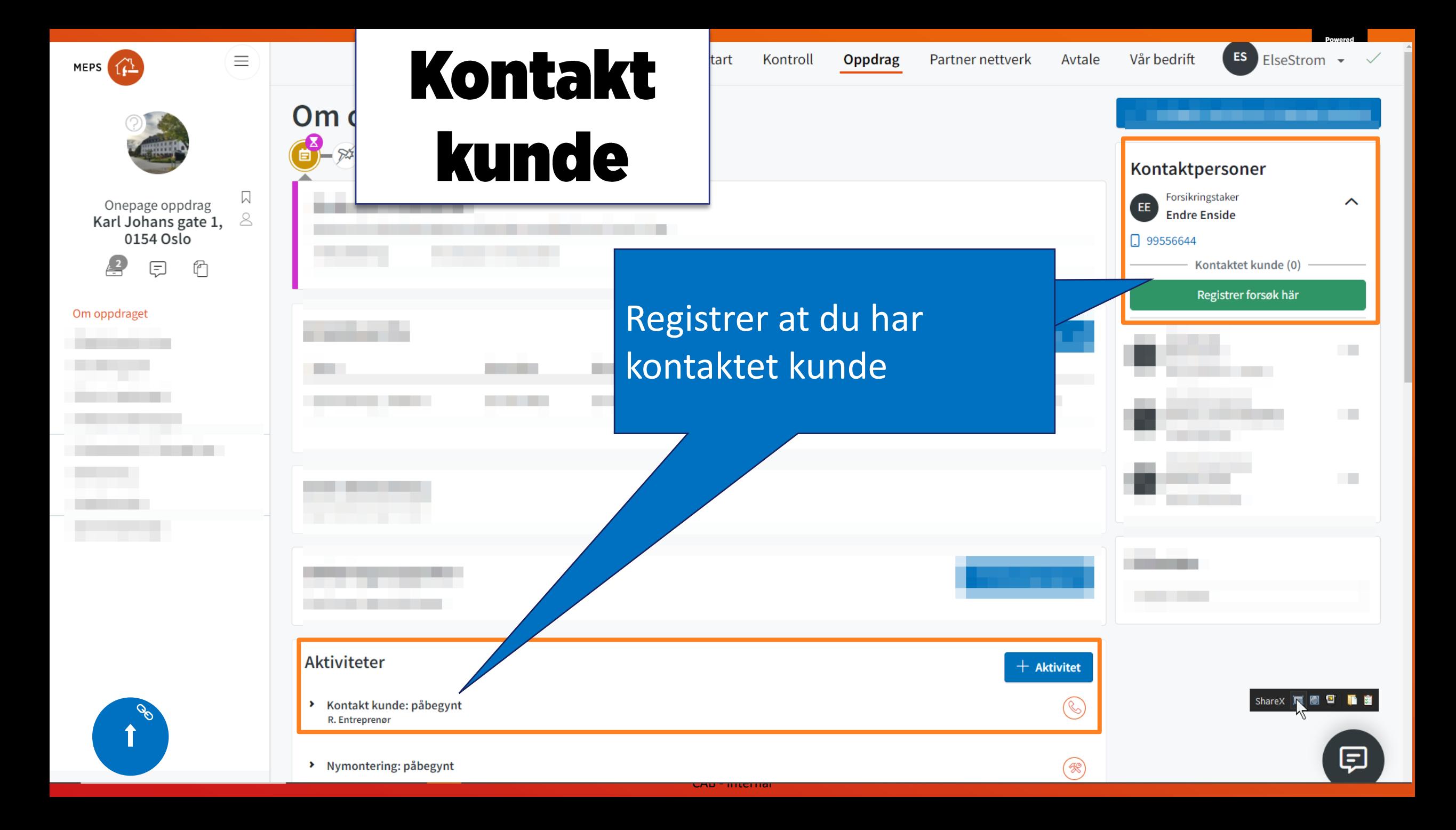

### Hendelse

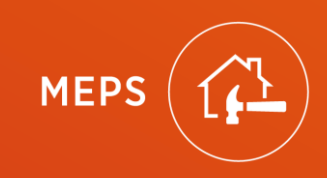

<span id="page-12-0"></span>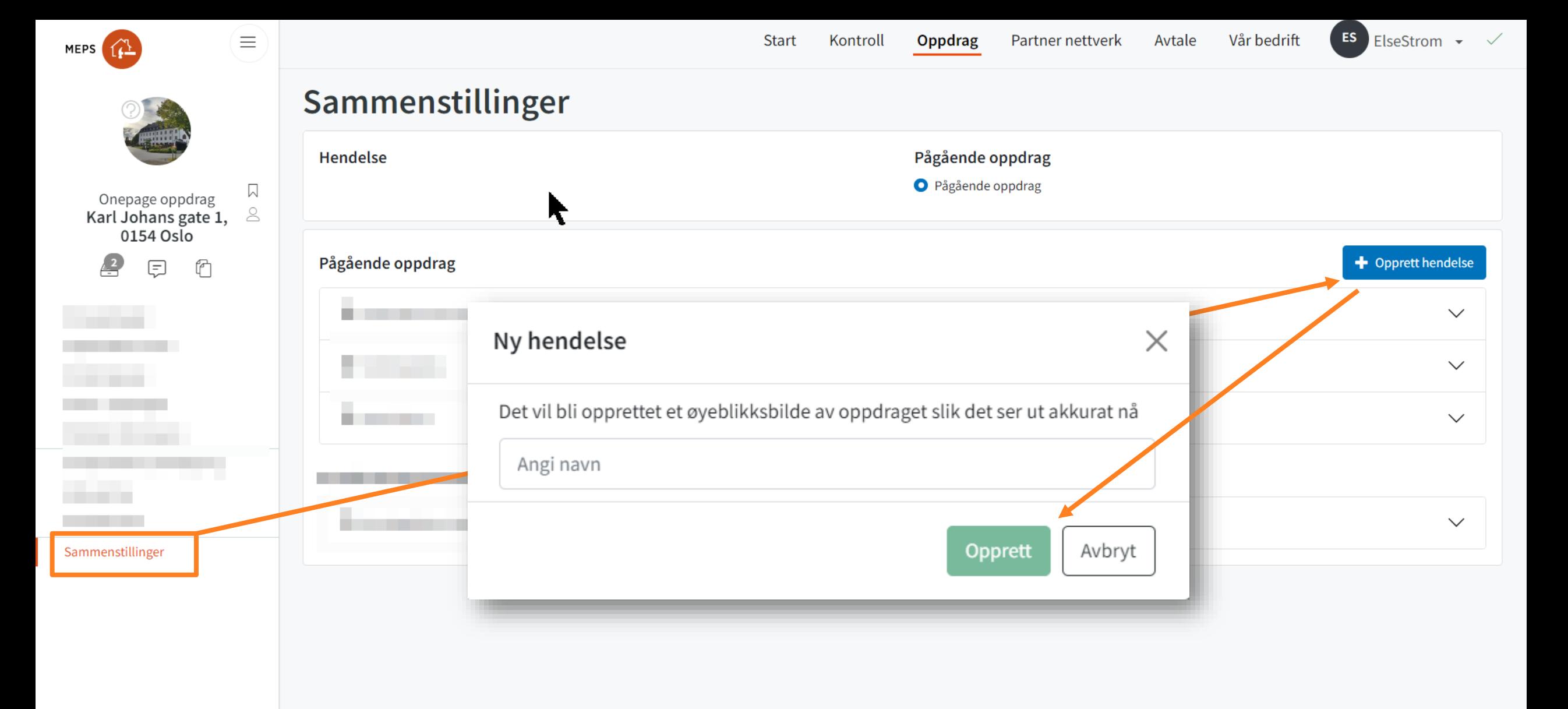

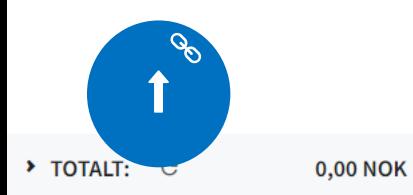

### Arbeidsordre

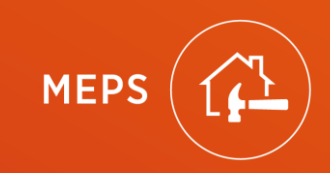

CAB - Internal

<span id="page-14-0"></span>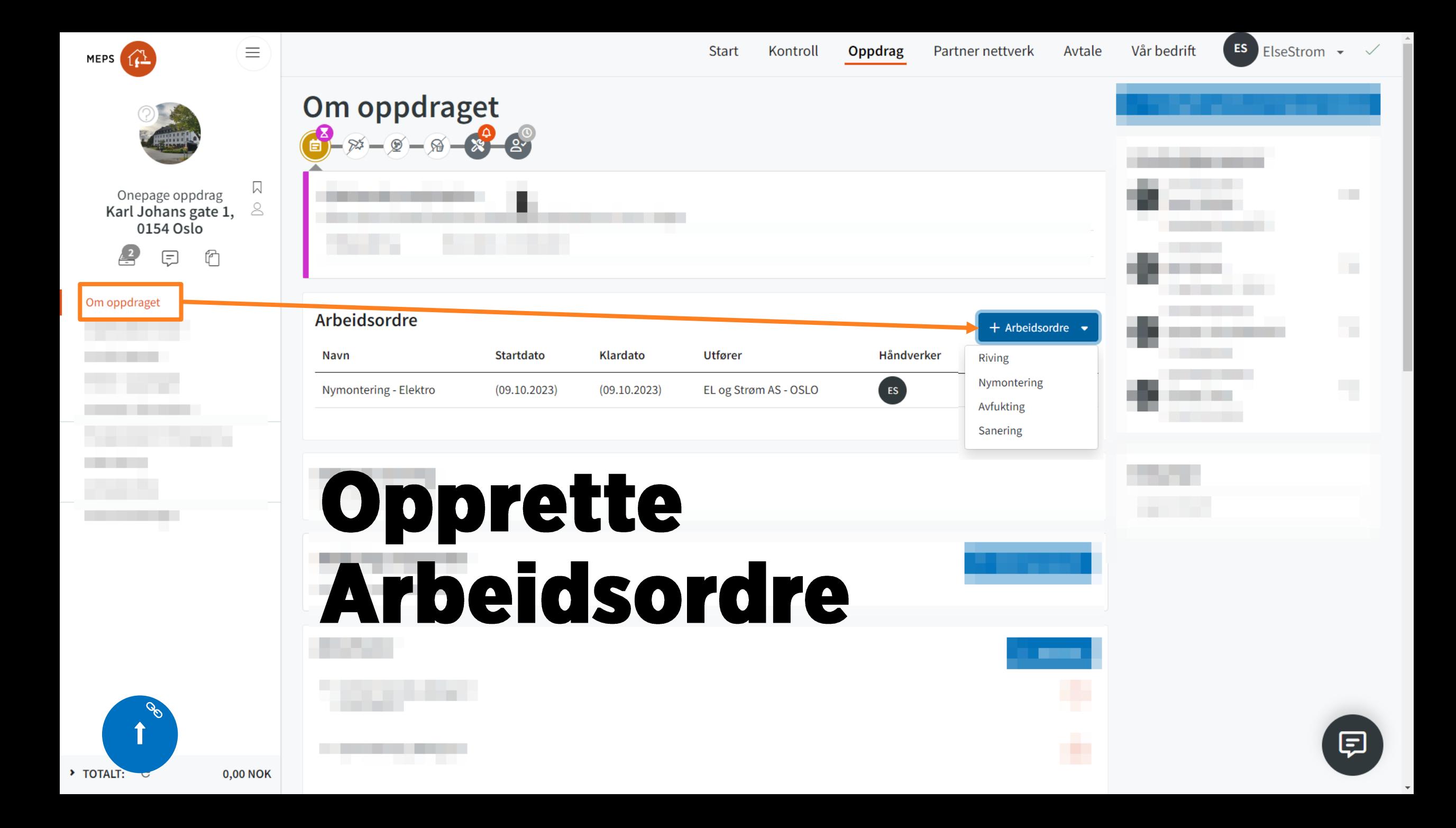

<span id="page-15-0"></span>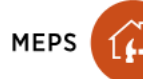

#### $\equiv$

 $\mathscr{O}$  Redigere

#### Velg bransje, start og ferdigdato.

Deretter Utførende organisasjon og Håndverker

Først da kan du koble kodene i kalkylen til arbeidsordren

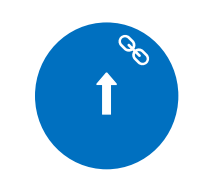

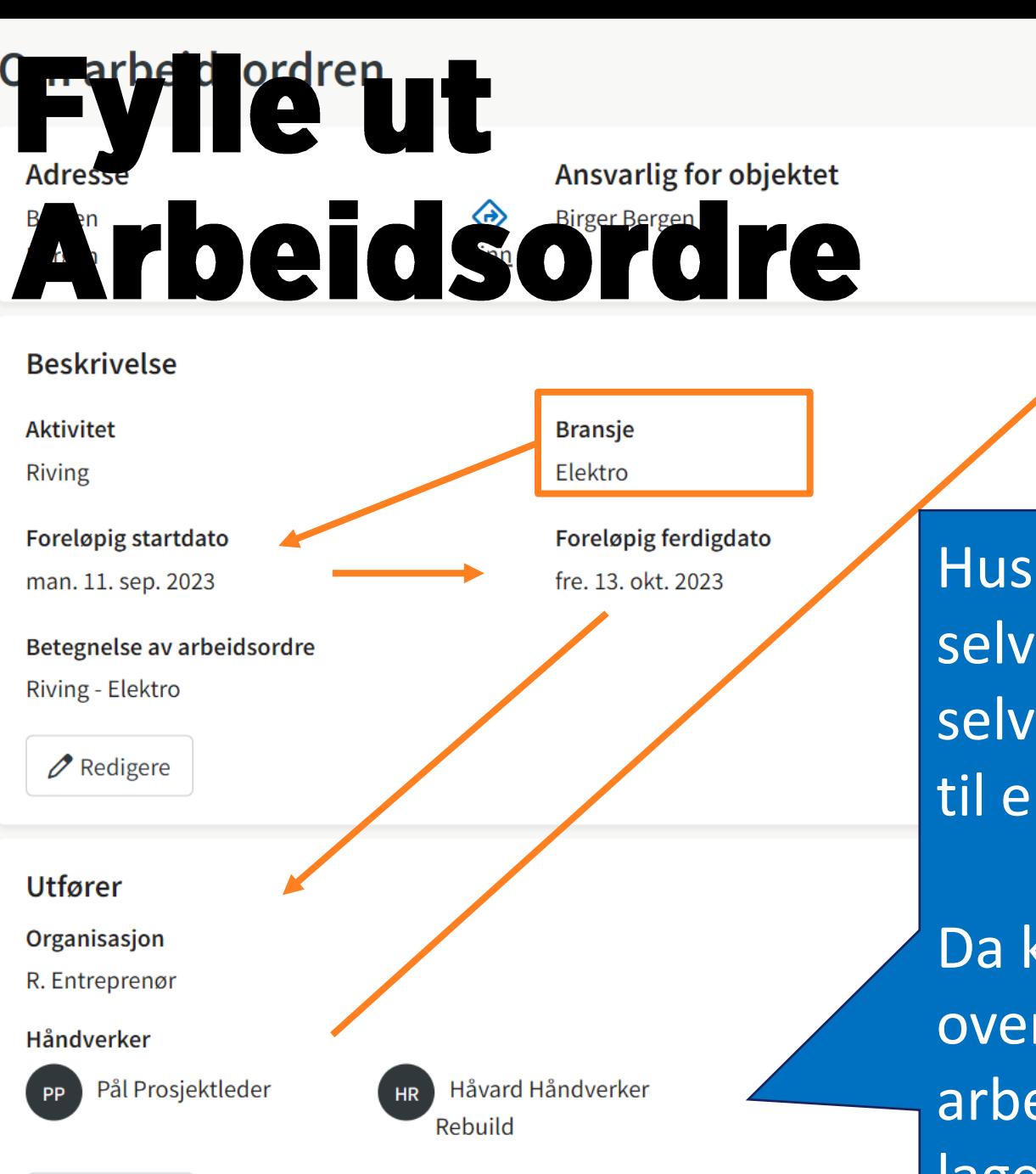

Koble koder @ 0 av 6 stk.  $\mathscr O$  Redigere Praktisk informasjon  $\checkmark$ 

 $\triangleright$  Start arbeidsordren

k: Alltid legg til deg som «håndverker», om du tildeler ordren n annen.

kan se en samlet rsikt over alle eidsordene du har laget på <work.meps.net>

## Meldinger

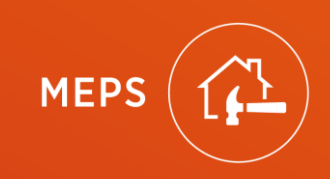

<span id="page-17-0"></span>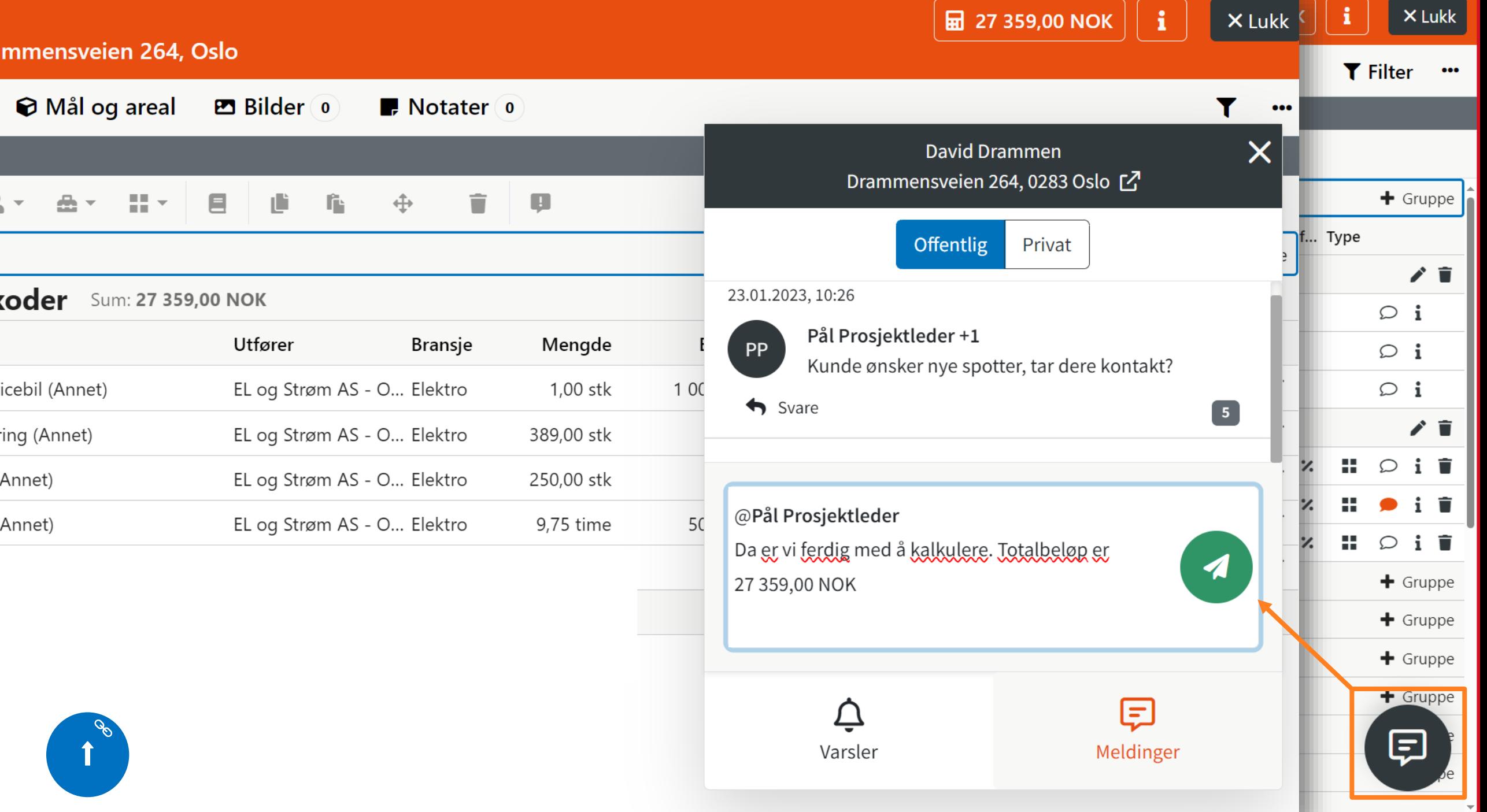

<span id="page-18-0"></span>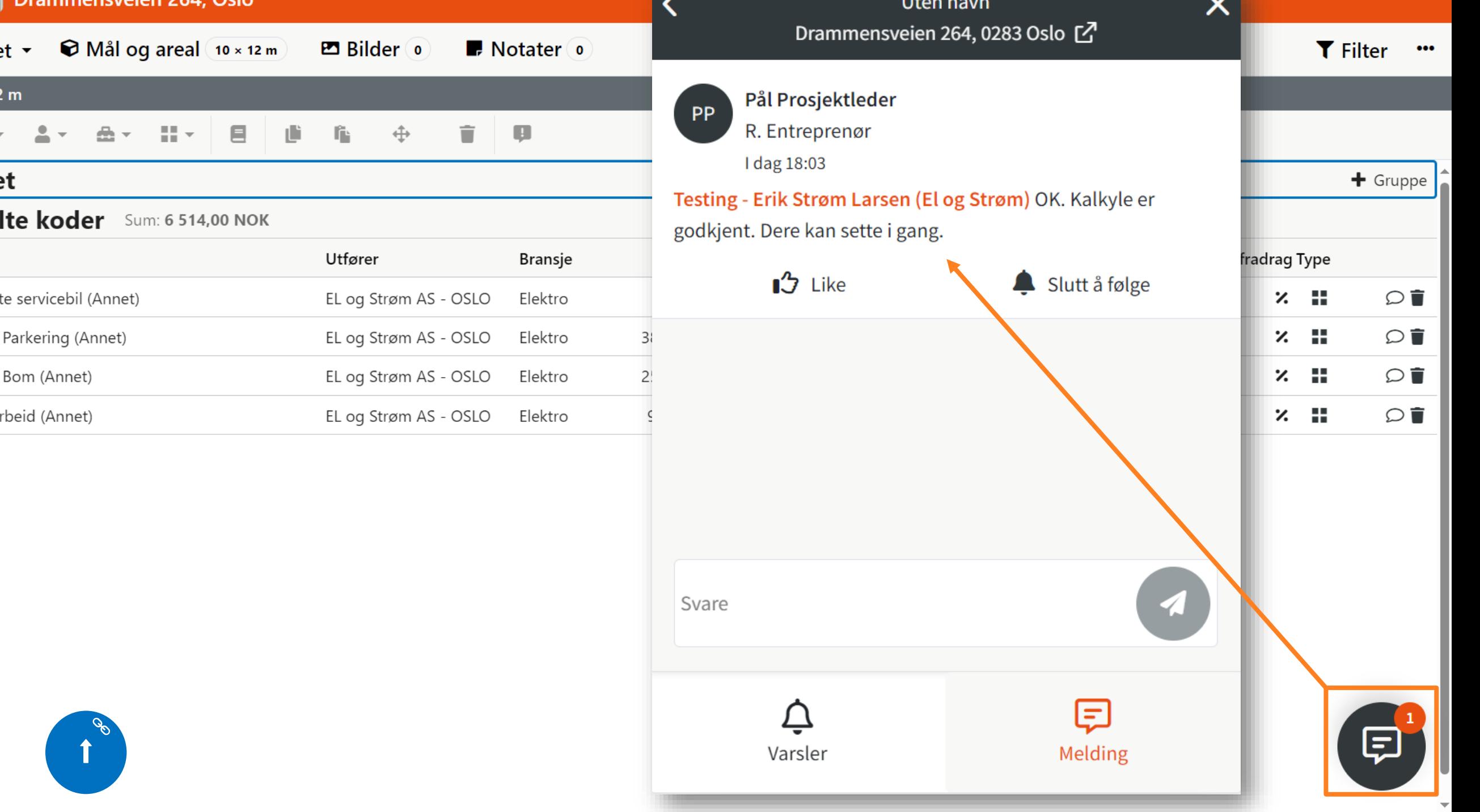

r.

## Velg Sammenstilling / utskrift

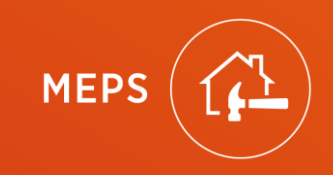

<span id="page-20-0"></span>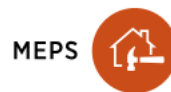

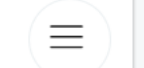

Start Kontroll

Sammenstillinger

Oppdrag

Partner nettverk Avtale Vår bedrift

 $\mathsf{T}\mathsf{S}$ 

erik\_larsen -

 $\checkmark$ 

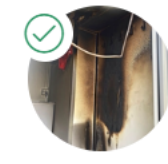

 $\Box$ Drammensveien 264,  $\Im$ 0283 Oslo

 $\begin{array}{c} \hline 14 \\ \hline \end{array}$ 見

Om oppdraget

Objektsbeskrivelse

Forsikringssak

Parter i oppdraget

Praktisk informasjon

Fuktprotokoll / Plantegning

Kalkulering

Arbeidsordrer

Sammenstillinger

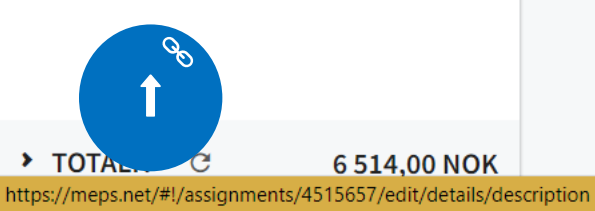

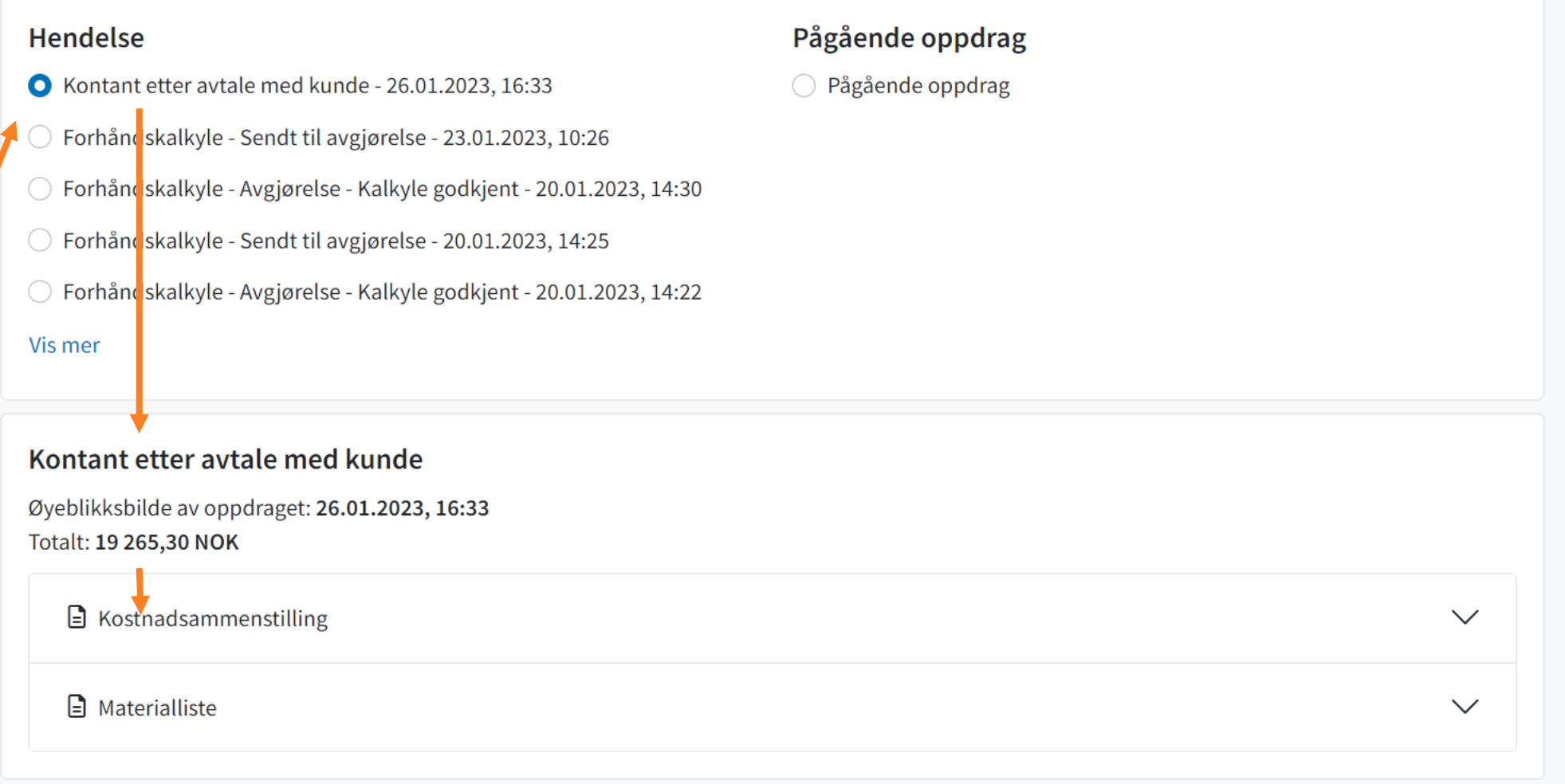

# Ferdigstill oppdrag

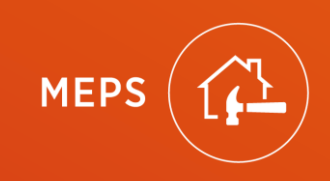

<span id="page-22-0"></span>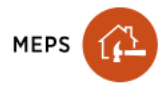

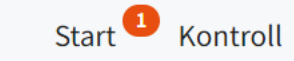

Avtale

TS erik\_larsen -

 $\Delta$ 

 $\checkmark$ 

Drammensveien 264,  $\Im$ 0283 Oslo

 $\equiv$ 

 $\overline{\wedge}$ 

14 

#### Om oppdraget

Objektsbeskrivelse

Forsikringssak

Parter i oppdraget

Praktisk informasjon

Fuktprotokoll / Plantegning

Kalkulering

Sammenstillinger

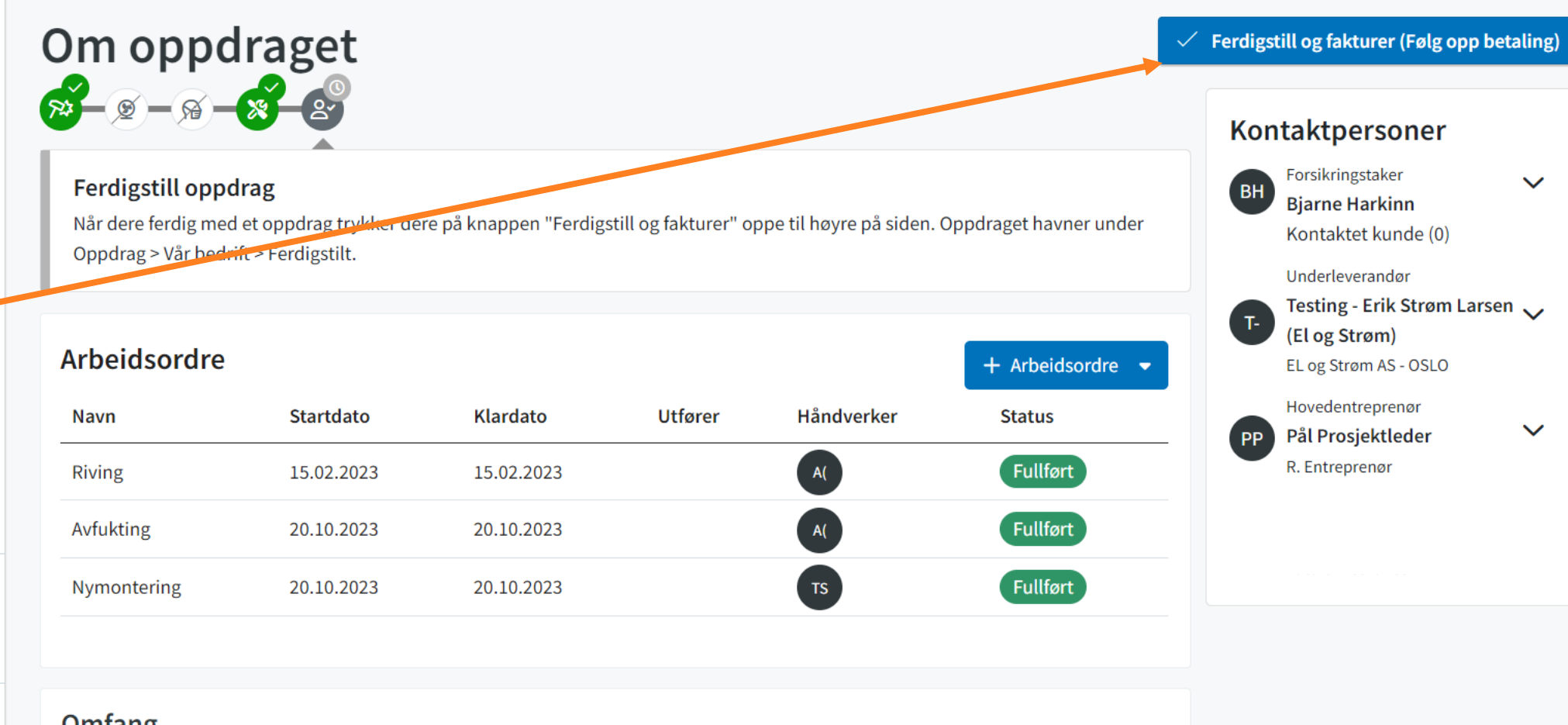

#### Omfang

Brann i sikringskap. Sotskade i kontorlokale ca 500 kvm

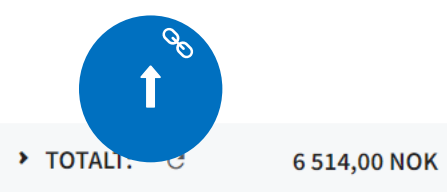

 $\overline{\phantom{a}}$ 

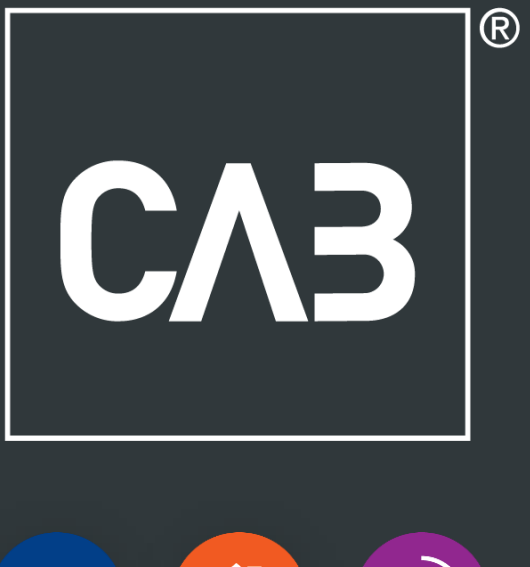

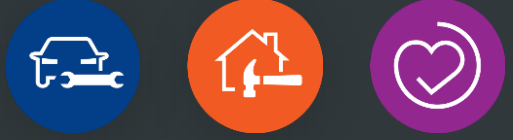

### Onepager Kalkulering

**VOO18** 

**Endringslogg** 

**CAB** - Internal

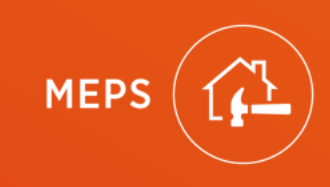

# <span id="page-25-0"></span>**Onepager Kalkulering Forenklet**

<u>Åpne og lukke kalkuleringen</u>

Legg til rom

Slette et rom

Legg inn Egne koder

Slette koder

Endre til kontant

Velg rett sammenstilling/utskrift

#### FULLSTENDIG KALKYLE-ONEPAGER

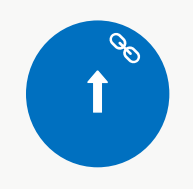

# **Onepager Kalkulering**

Åpne og lukke kalkuleringen Legg til rom Slette et rom Kontroller mål Posisjoner og grupper Legg inn Mepskoder Legg inn Mepskoder via mal Lag din egen mal Legg inn Avtalte koder Legg inn Egne koder Hvor ser du hvilke "Egne koder" i kalkylen Justere/endre kode(r) (Bransje, Utførende, Type og Ferdigmarkering) Erstatt koder

Slette koder **Flytte koder** Kopier koder mellom rom/oppdrag Endre material Endre til kontant Se informasjon om kode Hurtigtaster i kalkuleringen Lag øyeblikksbilde av kalkylen Velg rett sammenstilling/utskrift Send inn kalkyle til godkjenning Sende inn kalkyle inkludert UEs kostnader+påslag

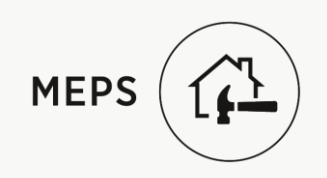

Hielp

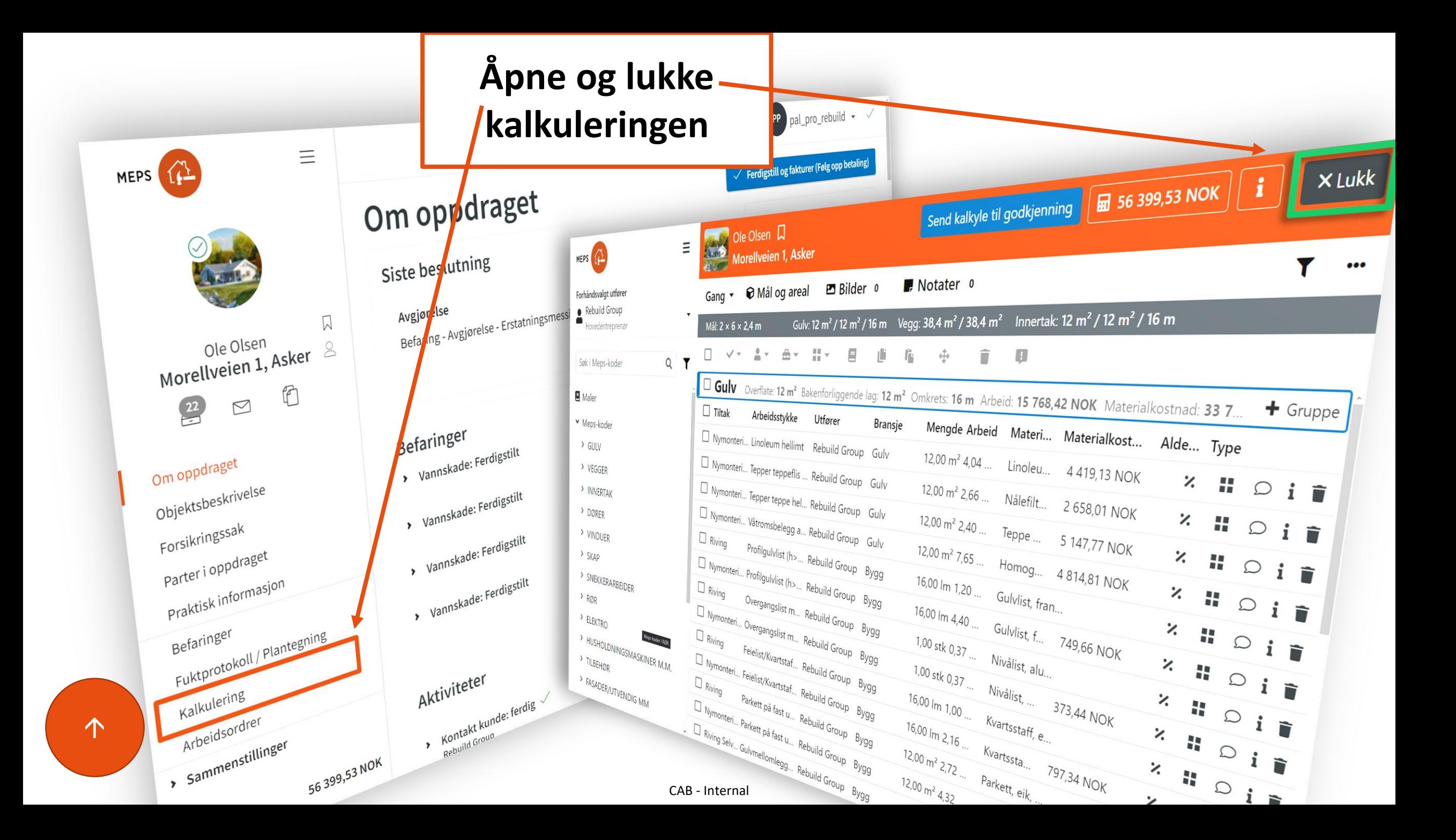

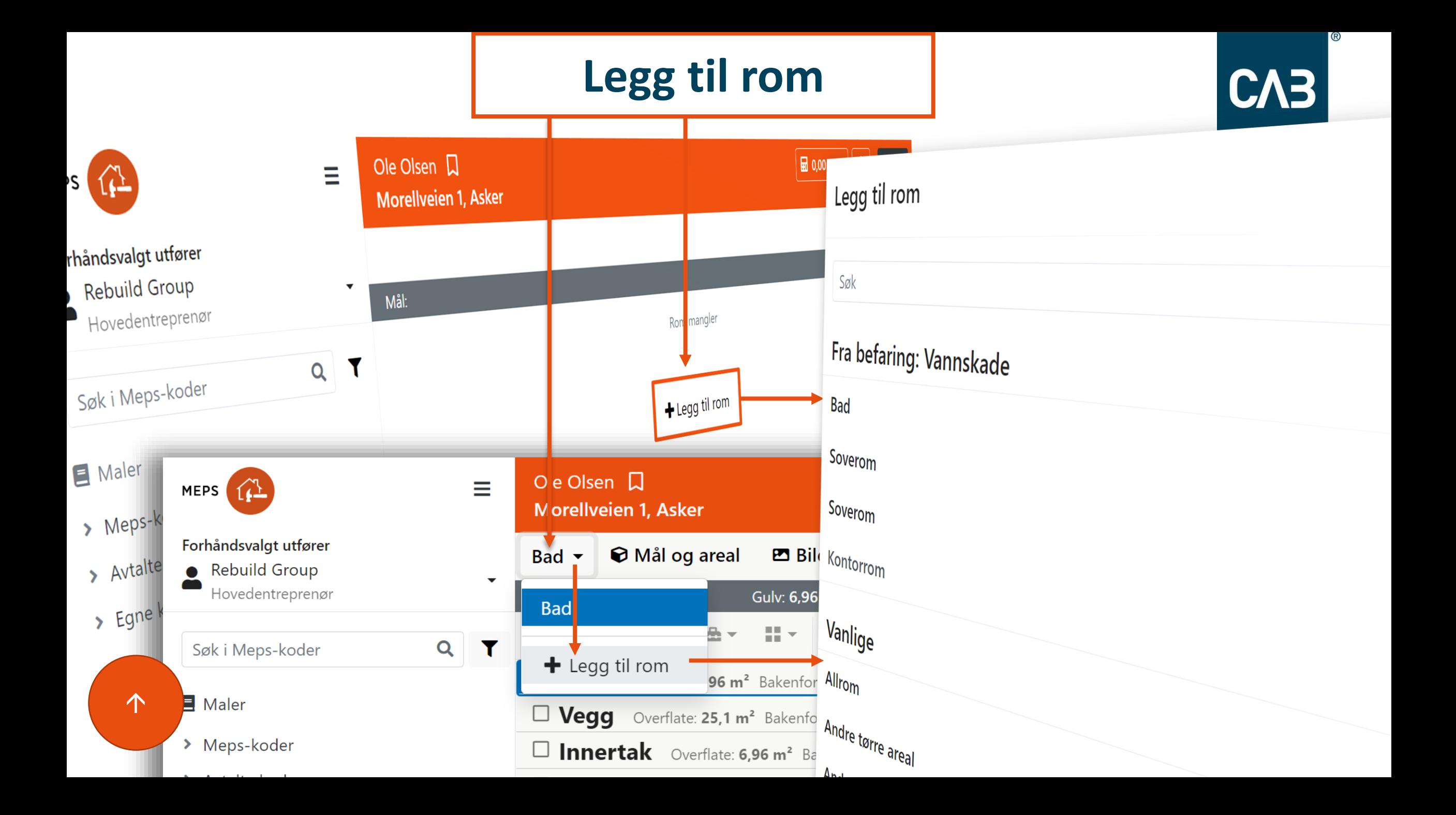

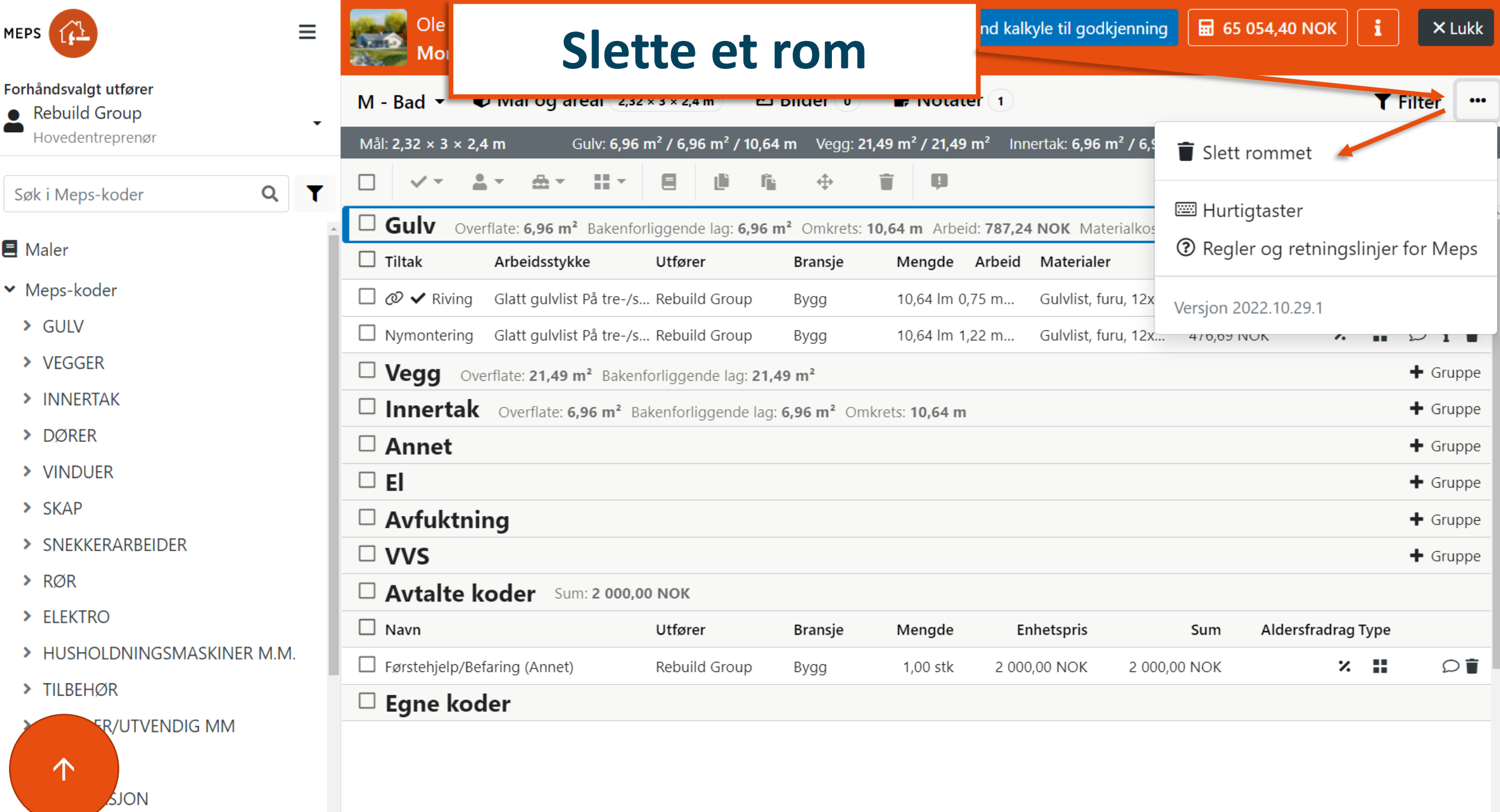

> GRUNN- OG BETONGARBEIDER

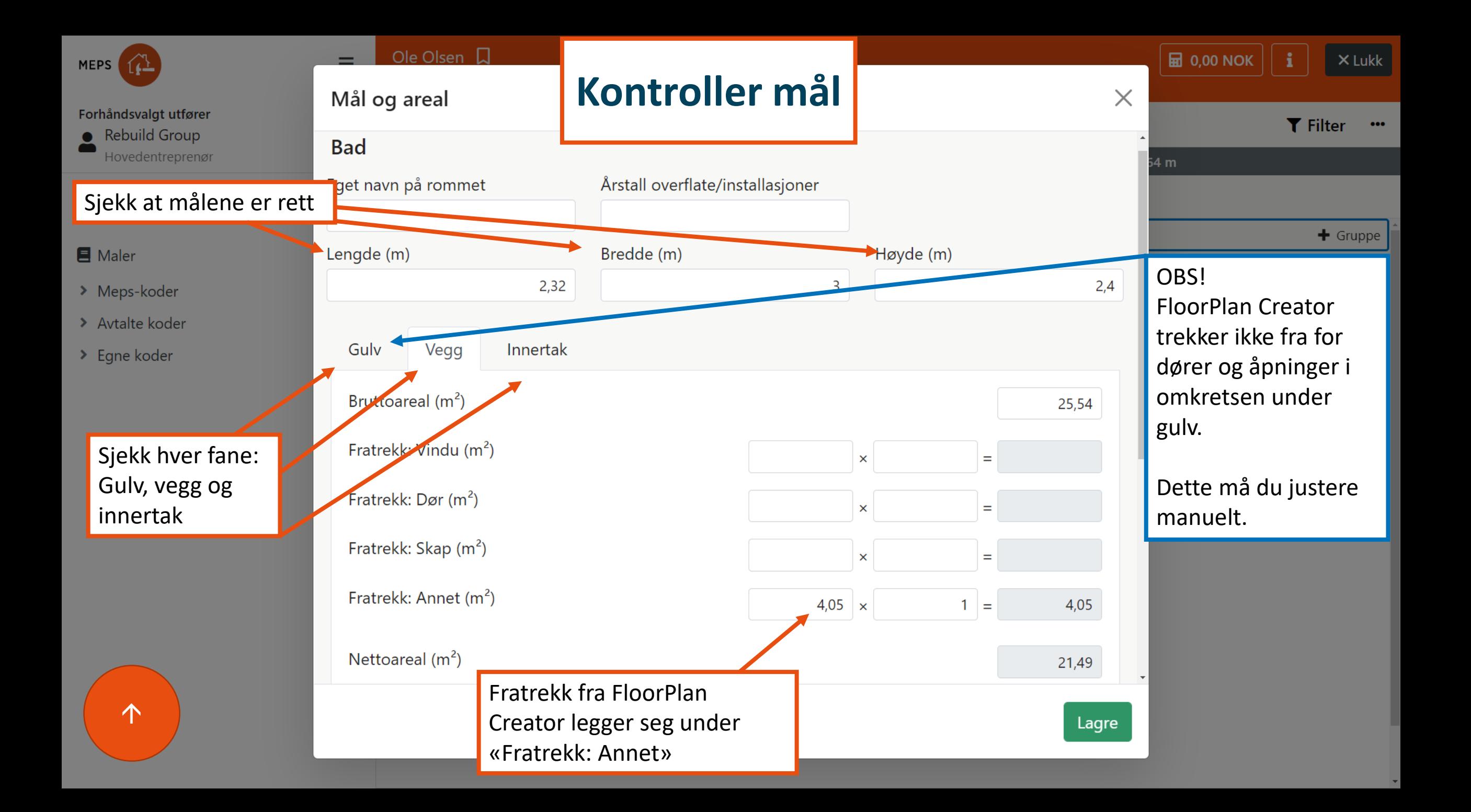

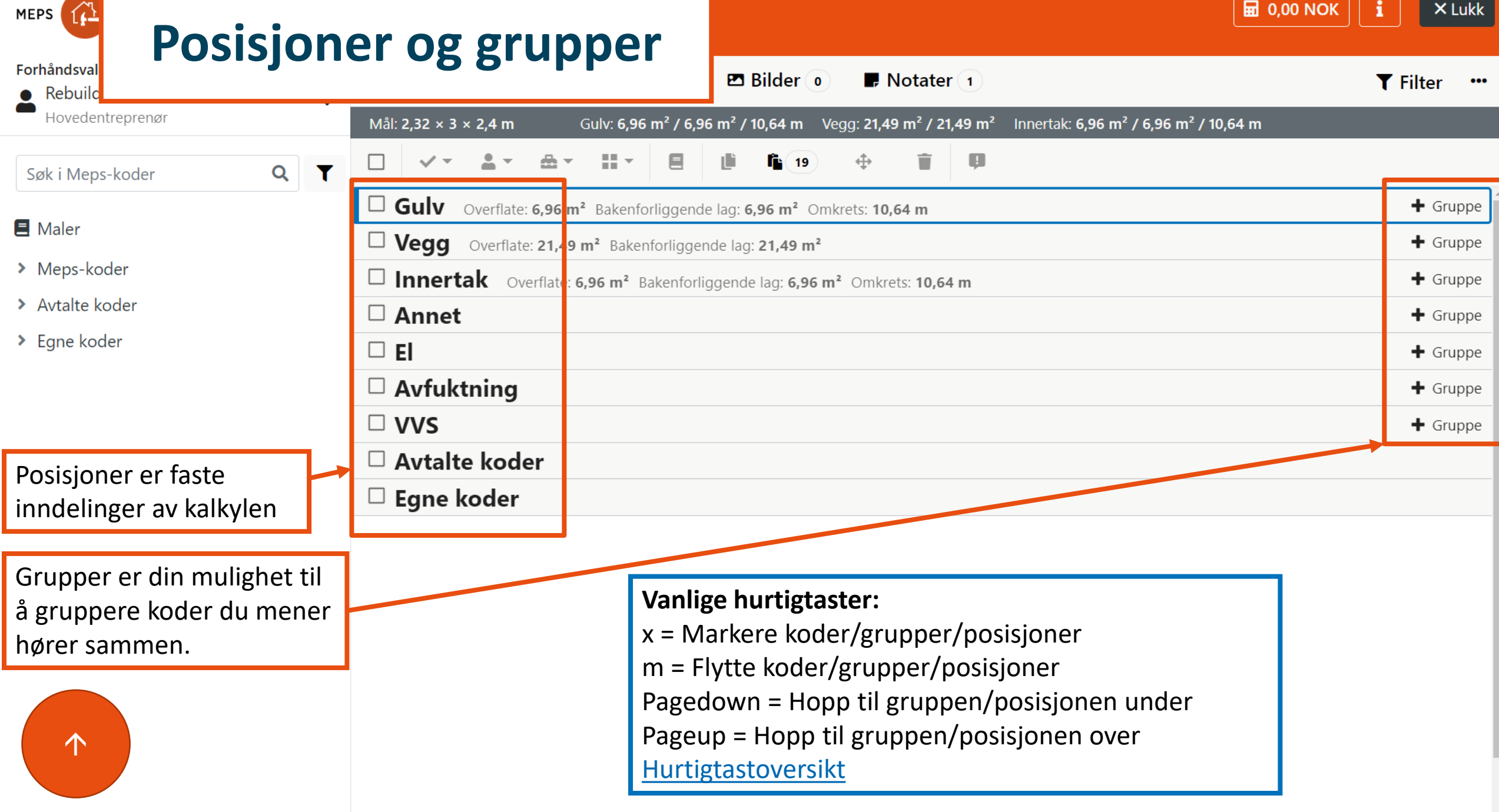

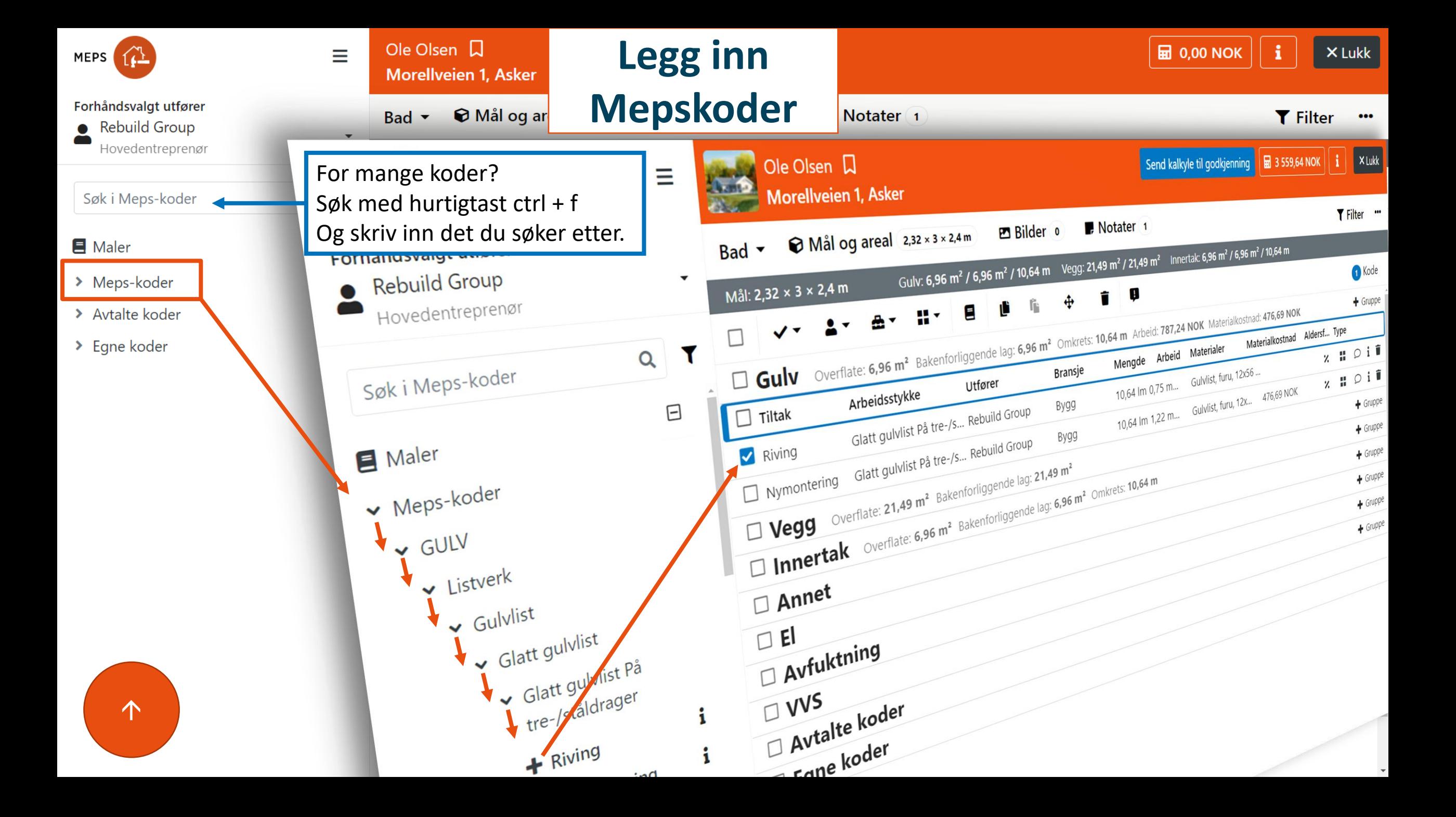

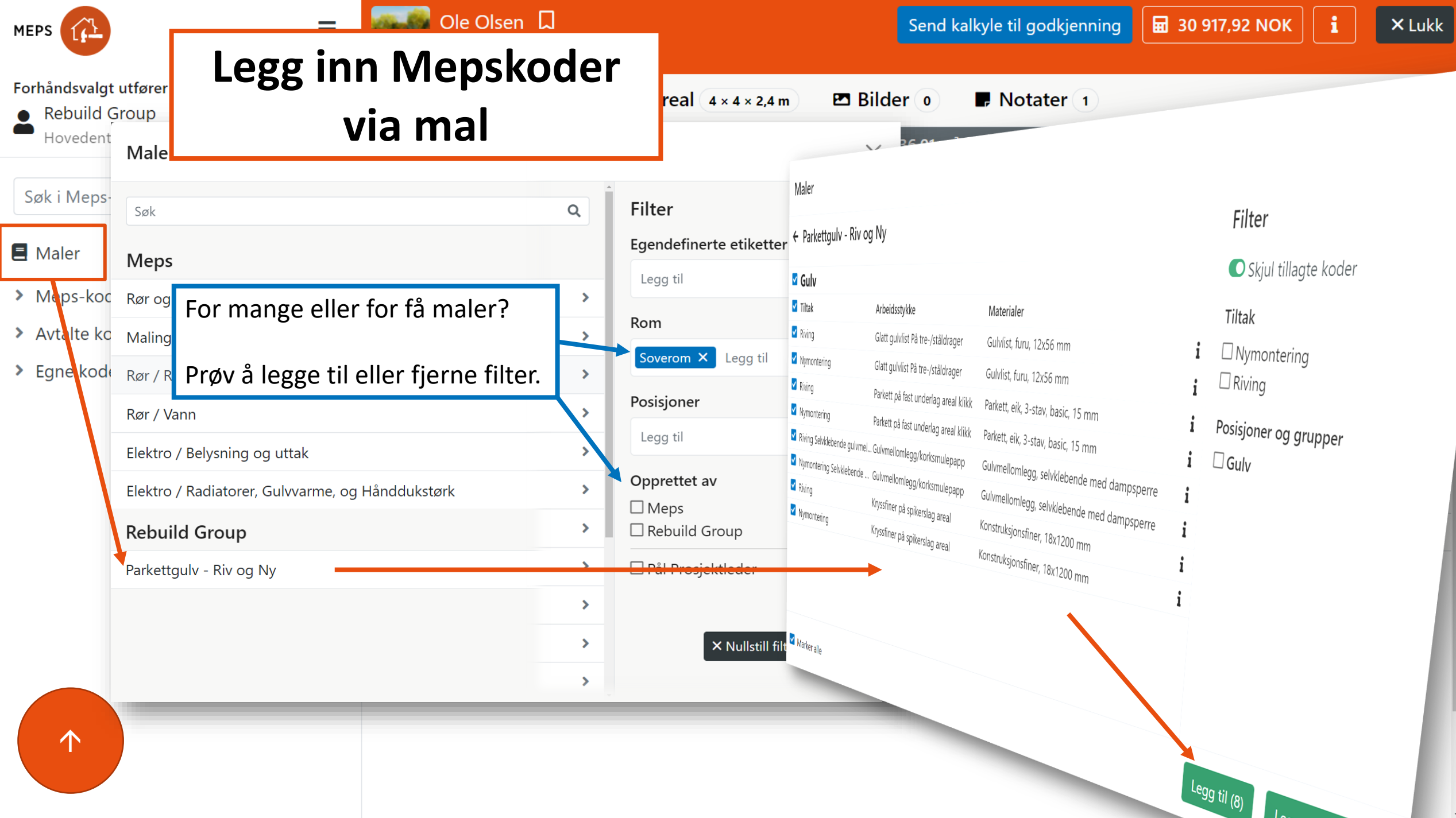

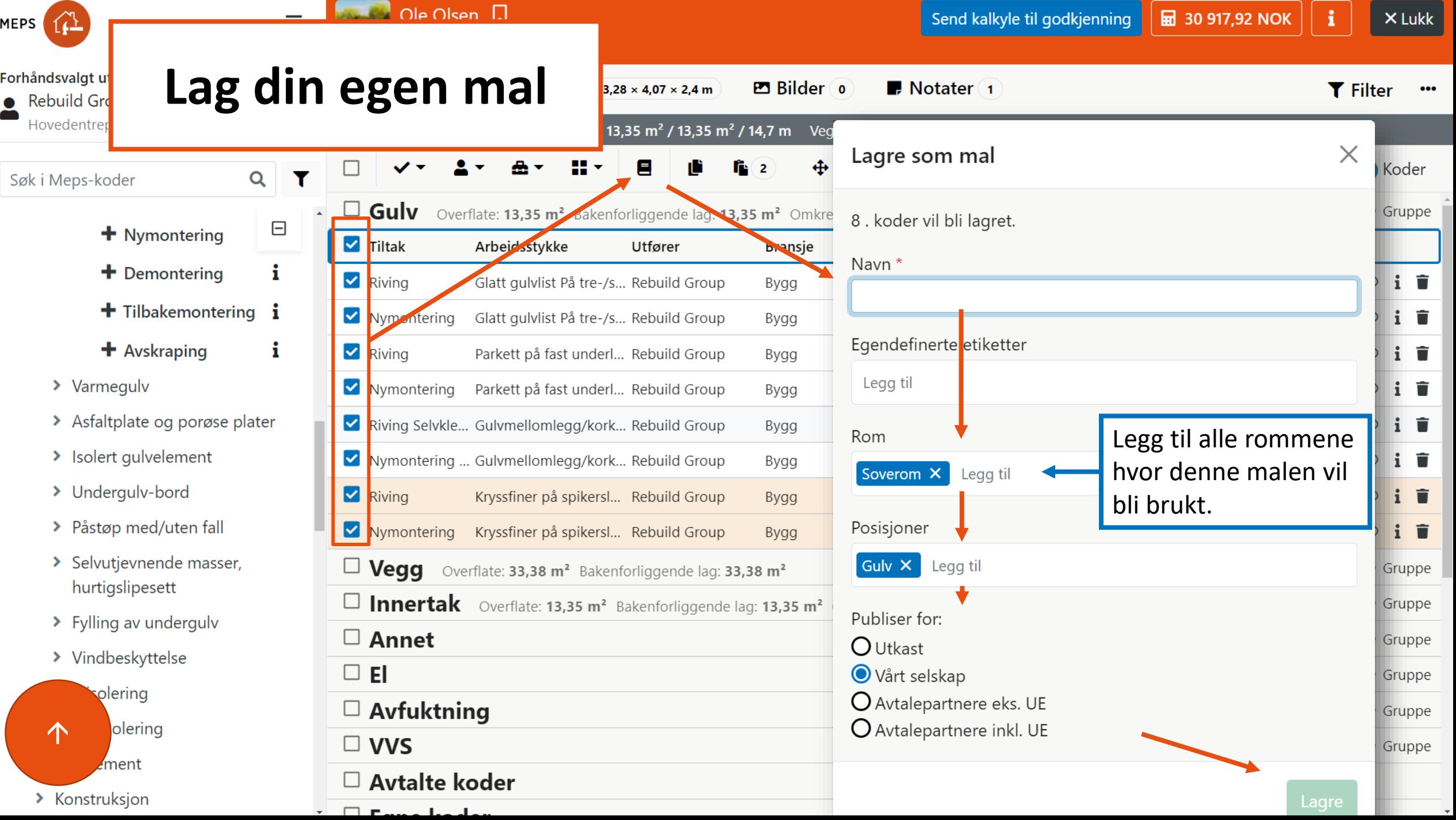

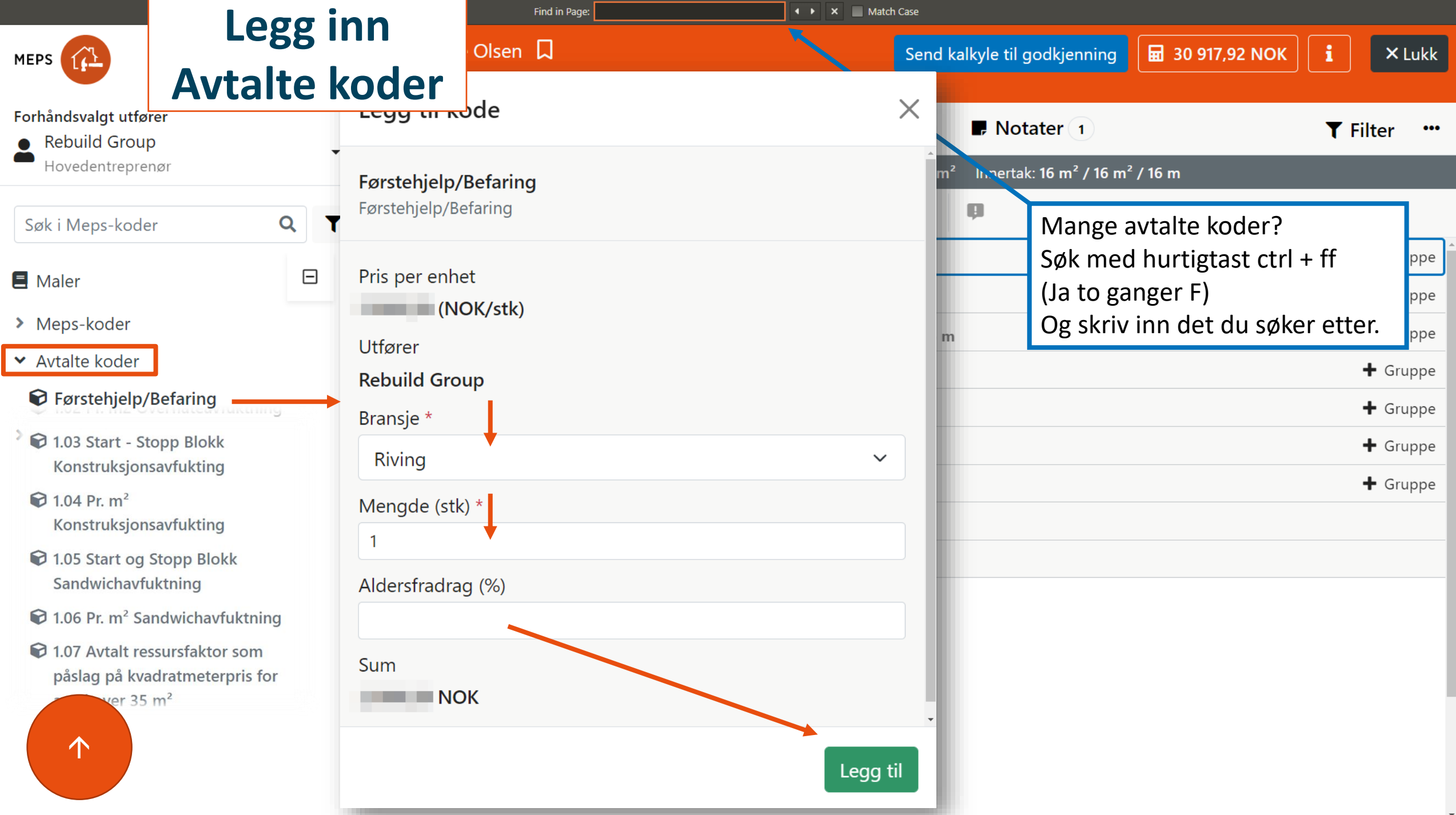

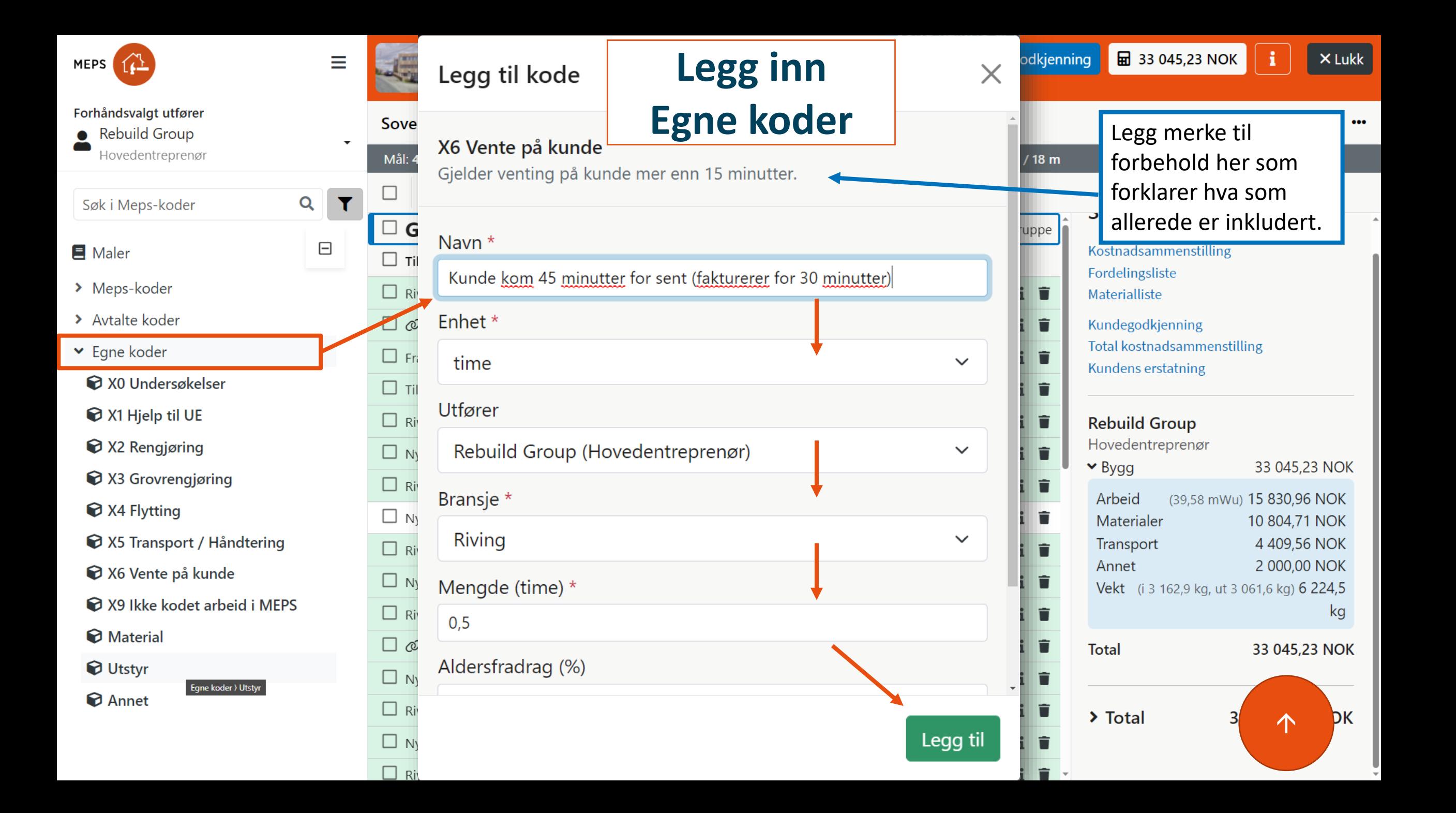

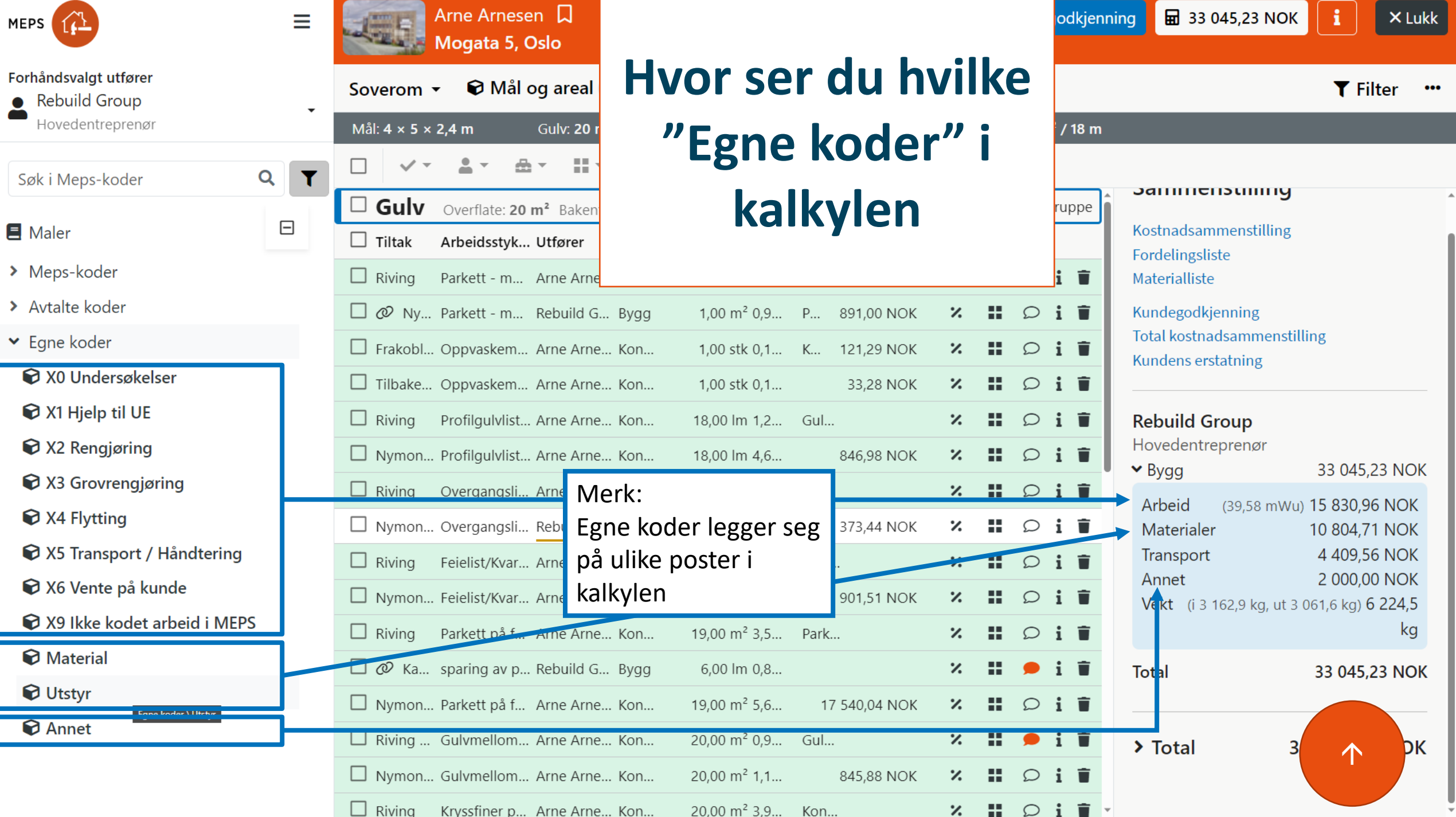

 $\rightarrow$ 

 $\rightarrow$ 

 $\checkmark$ 

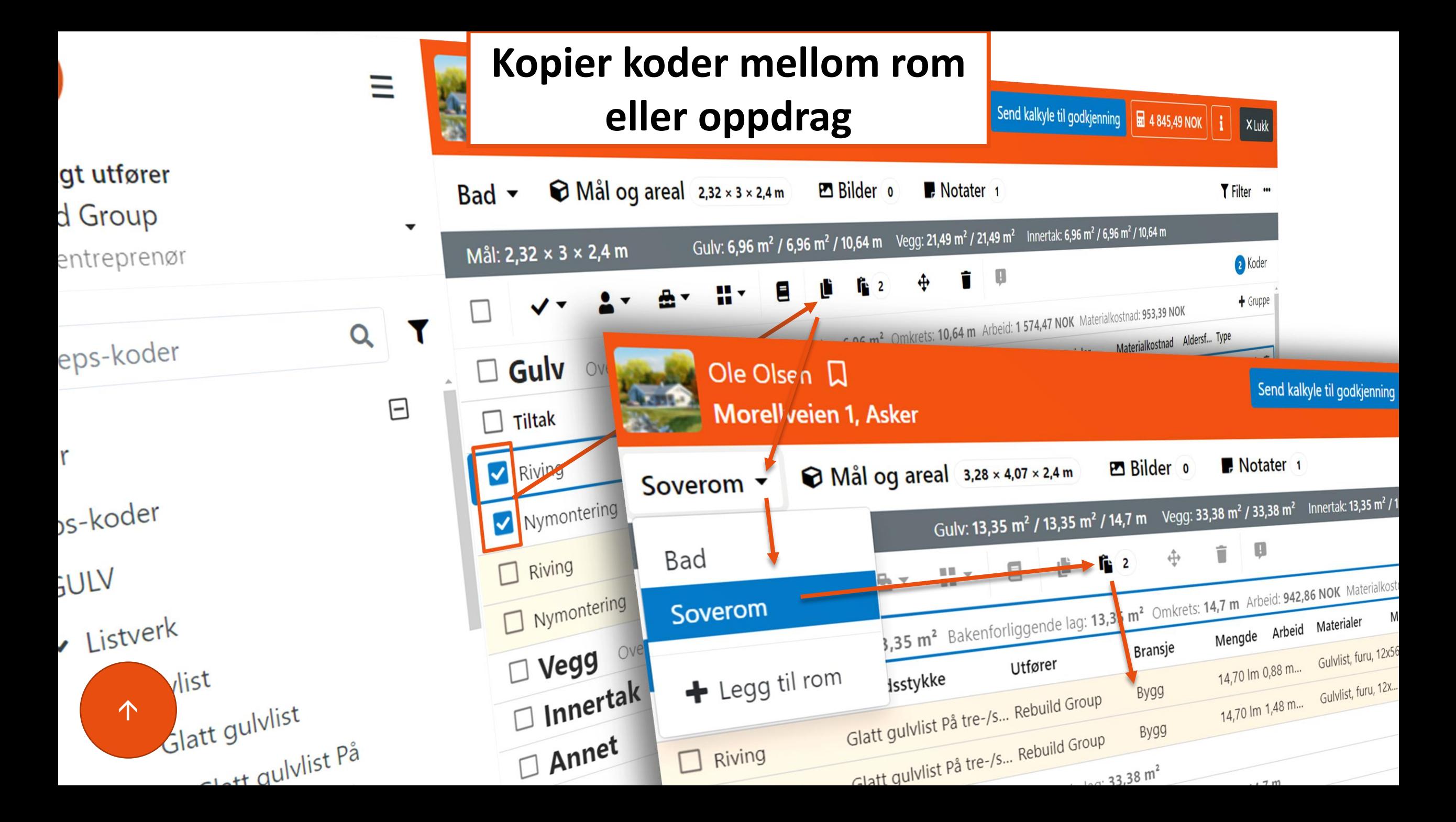

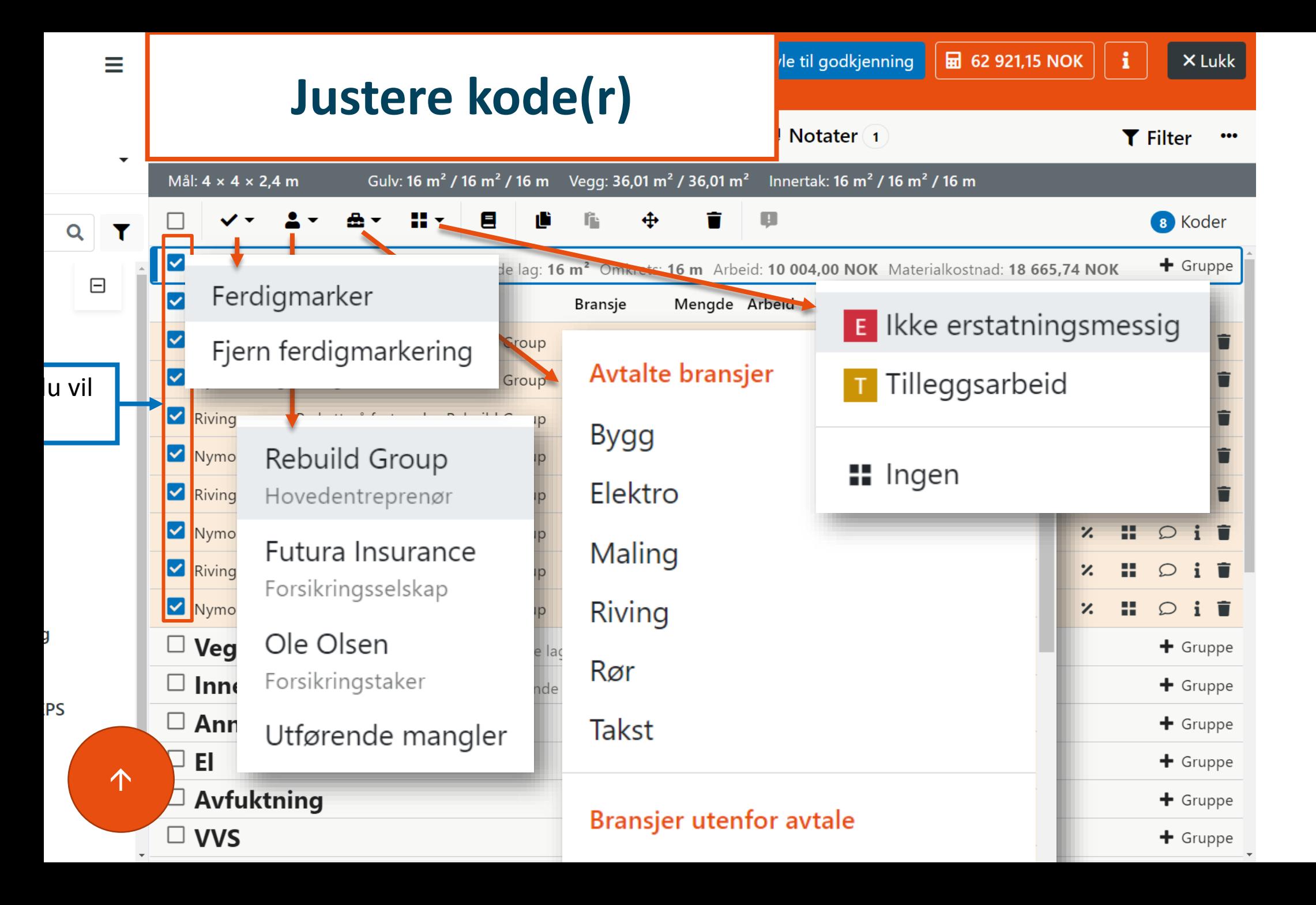

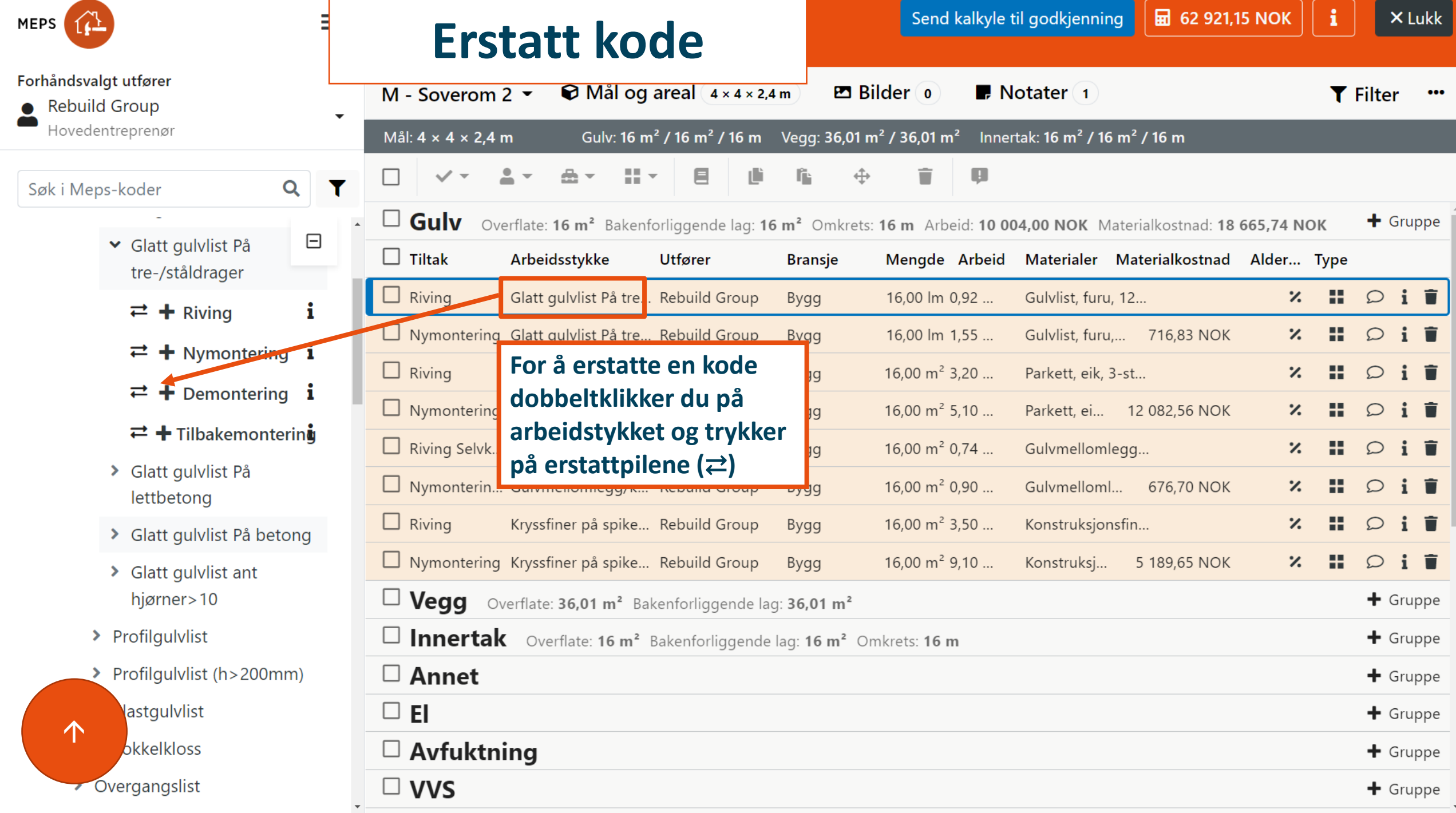

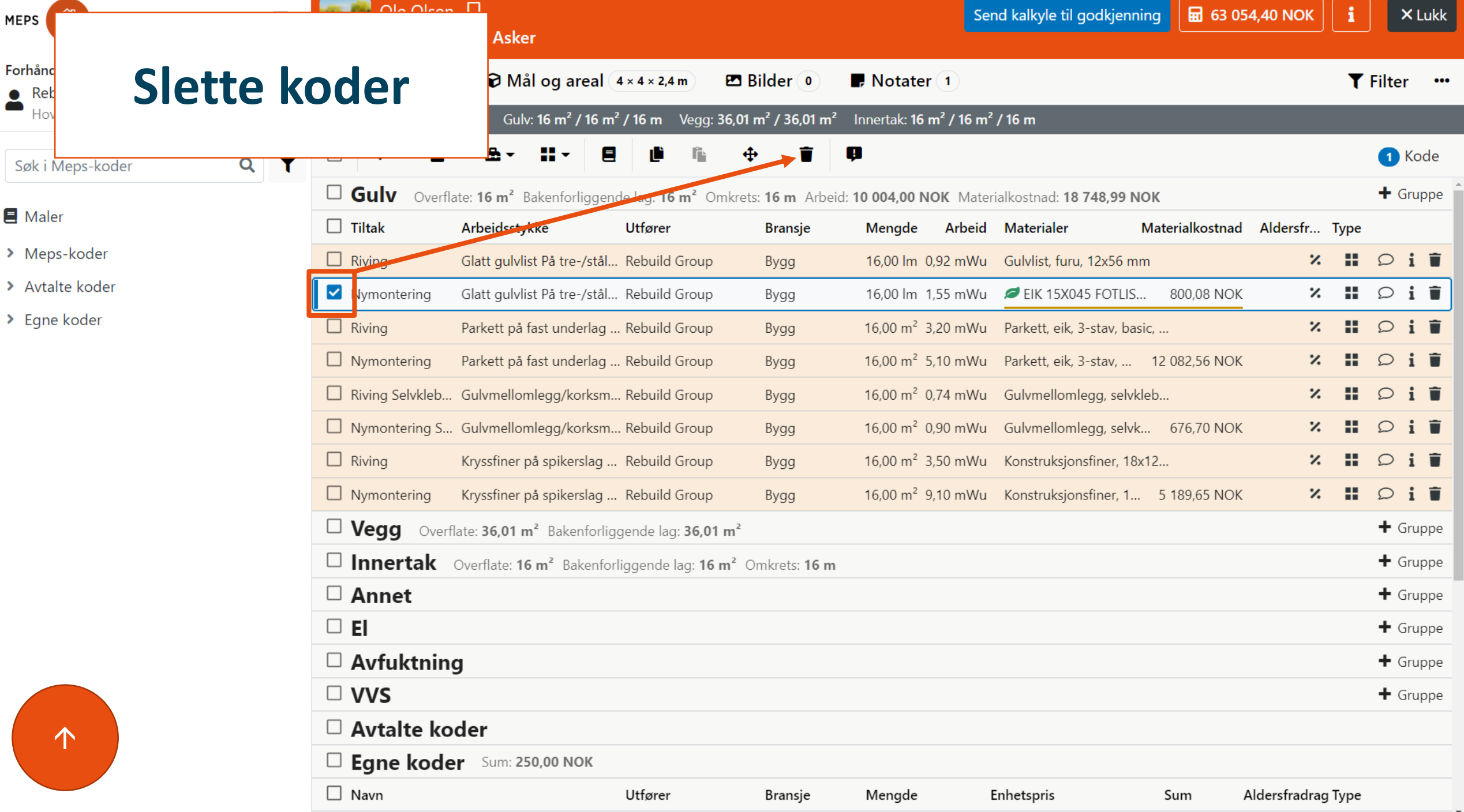

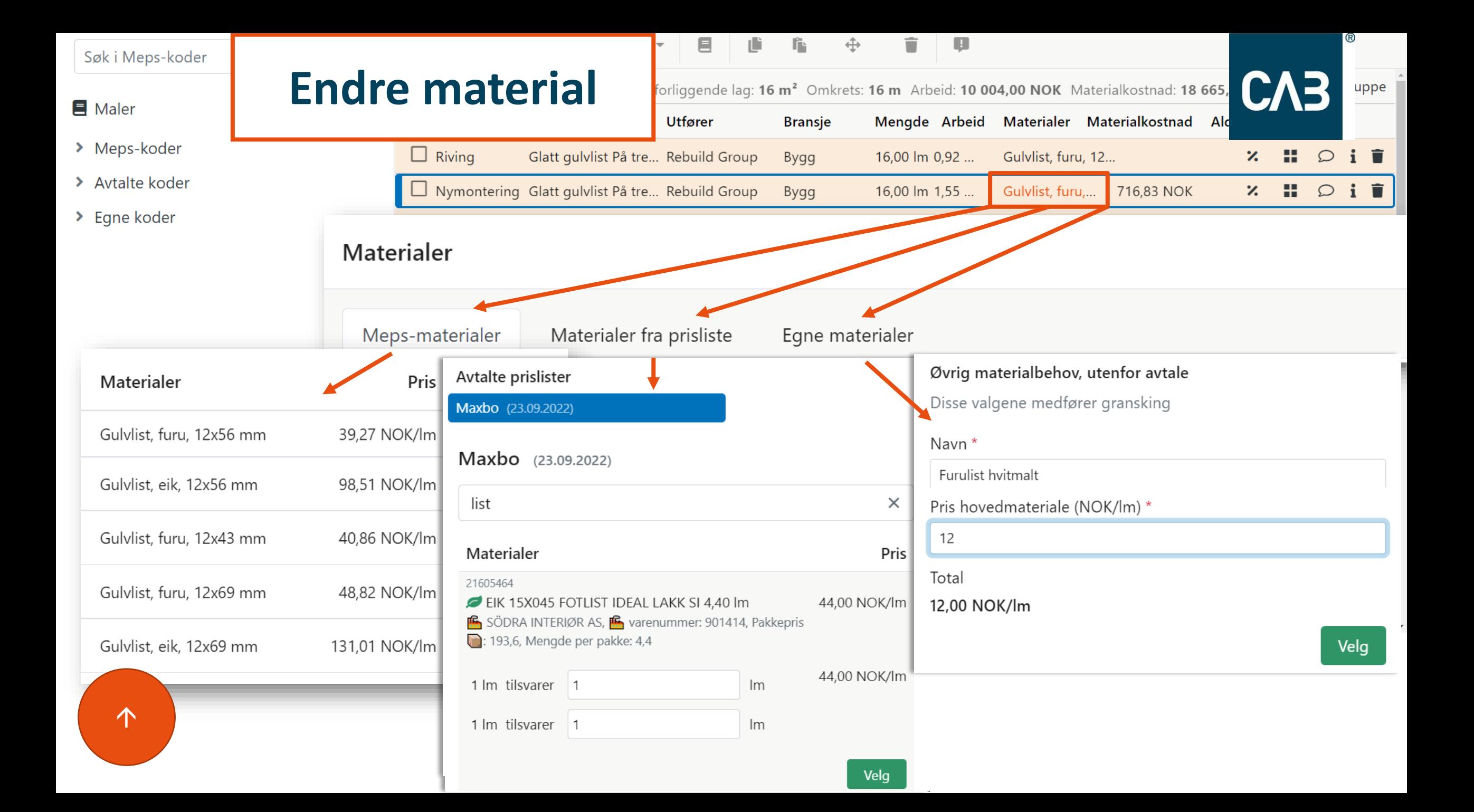

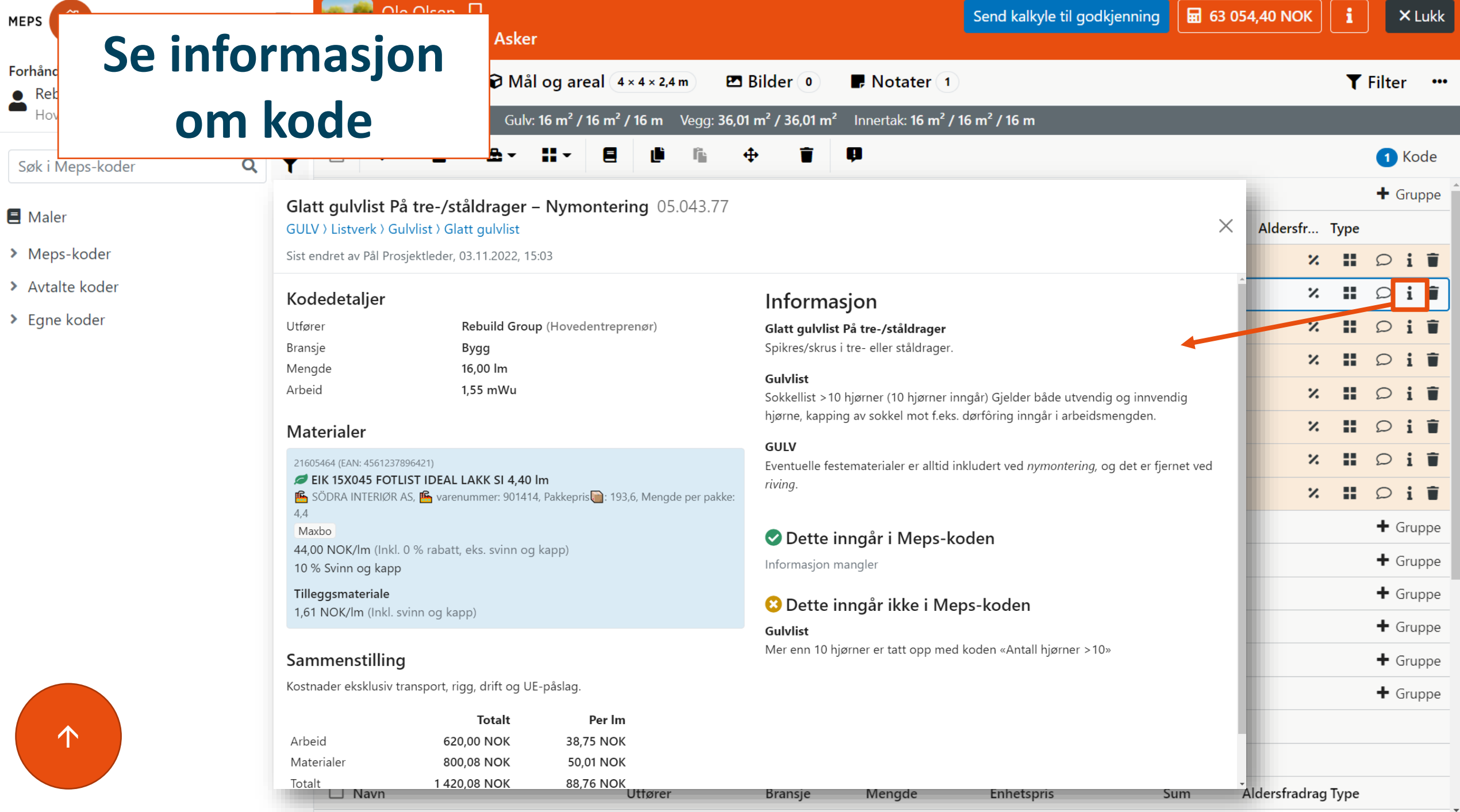

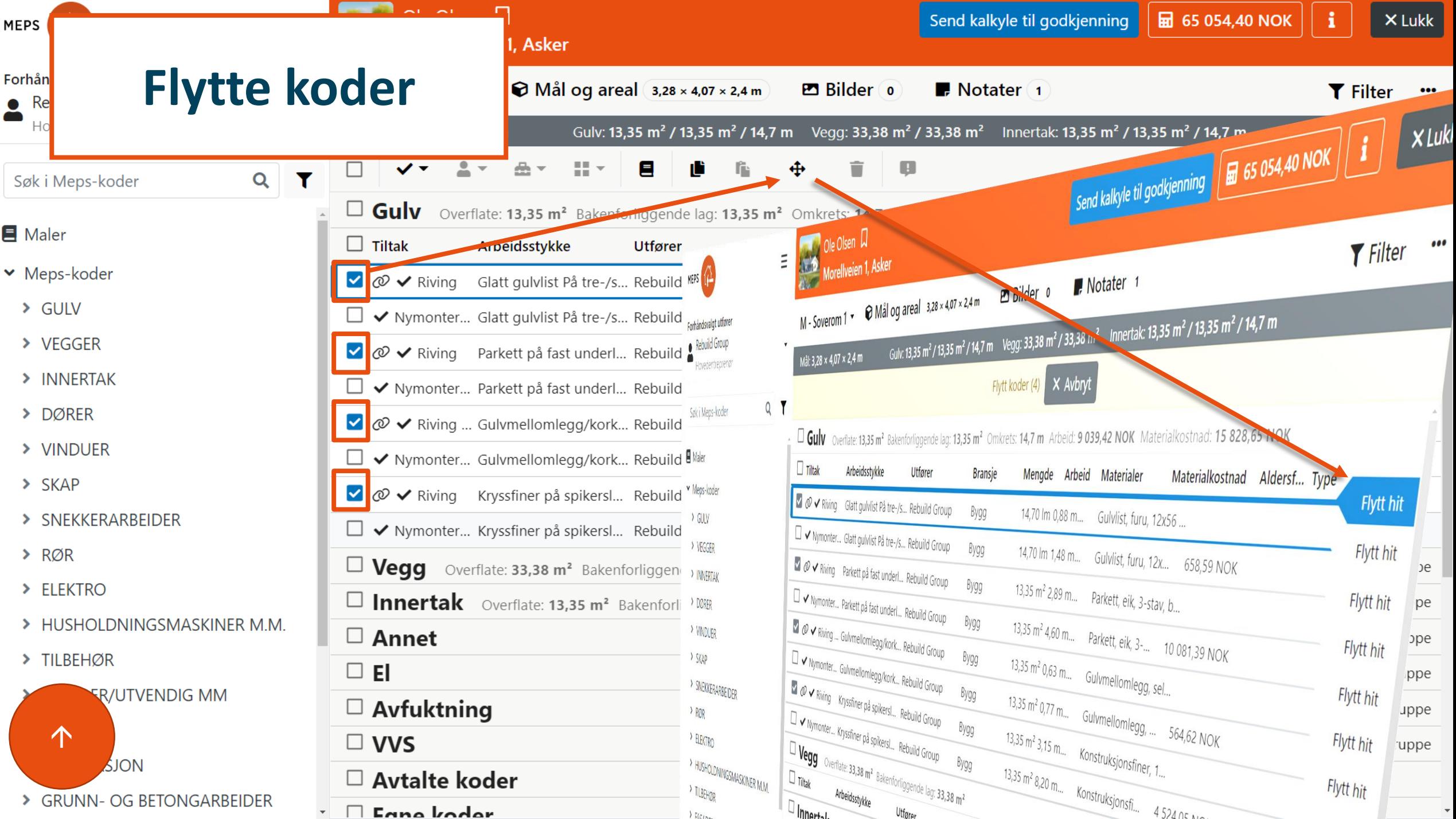

# <span id="page-45-0"></span>Endre til kontant

- Under «Parter i oppdraget»:  $\mathbb{1}$ . Sjekk at kunde har en avtale. Legg også inn avstand til<br>materialleverandør
- Lag en hendelse. (under «Om oppdraget» eller  $2.$ «Sammenstillinger»)
- Marker alle koder som skal gjøres av forsikringstaker og endre 3. utfører til forsikringstaker
- Opprett en ny hendelse under sammenstillinger som du kaller 4. kontant
- Last ned rapporten «Kundens erstatning» under 5. «Sammenstillinger»  $\rightarrow$  «Kundesammenstillinger». Last opp under dokumenter. Meld fra til saksbehandler (denne får også automatisk beskjed når kontantkalkyle sendes til godkjenning)

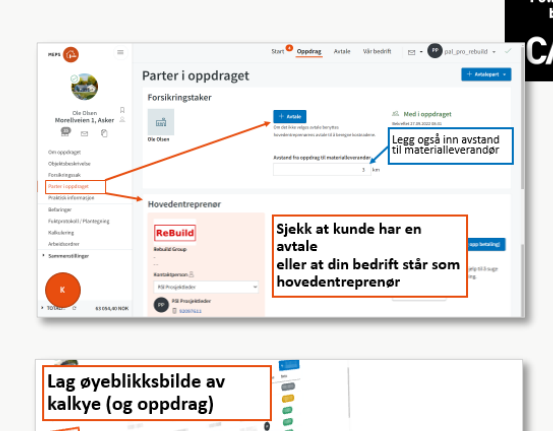

1

 $2 + 4$ 

 $\overline{3}$ 

5

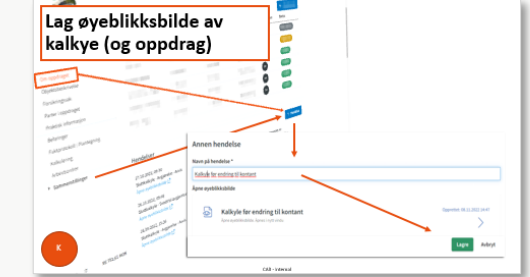

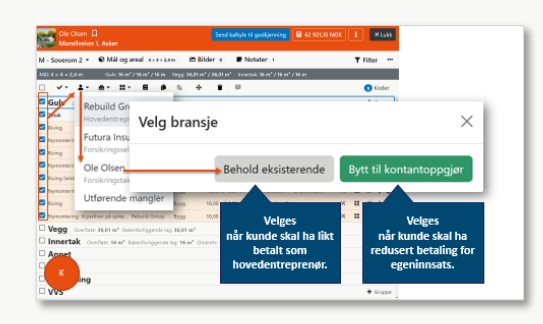

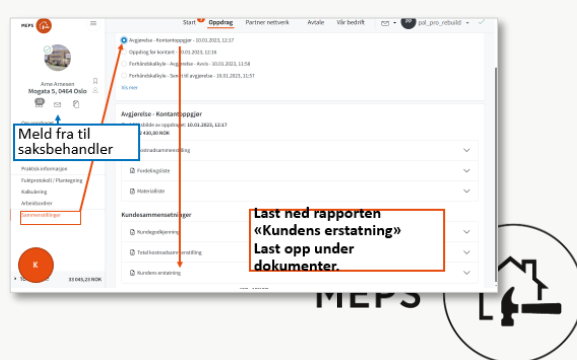

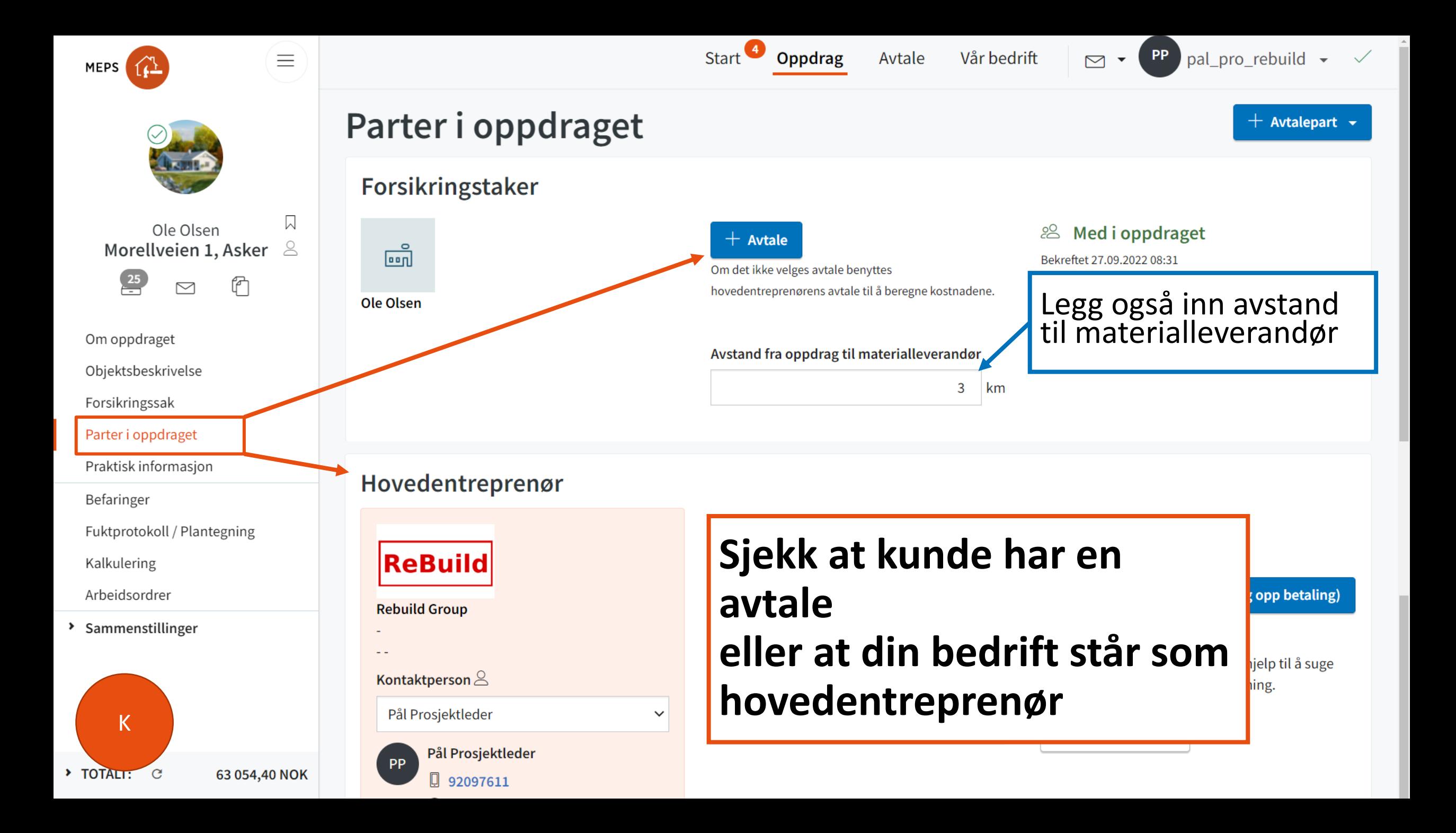

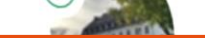

Om oppdraget

Objektsbeskrivelse

Parter i oppdraget

Praktisk informasjon

Befaringer<br>Fuktprotokoll / Plantegning

Forsikringssak

Befaringer

Kalkulering

Arbeidsordrer

Arbeius<br>> Sammenstillinger

[K](#page-45-0)

### **Lag øyeblikksbilde av kalkye (og oppdrag)**

Hendelser

27.10.2022, 09:30

 $27.10.2022, 09:30$ <br>Sluttkalkyle - Avgjørelse - Avvis

Apne øyen<br>26.10.2022, 09:08<br>Sluttkalkyle - Sendt til avgjørelse<br>Sluttkalkyle - Sendt til avgjørelse

Apne over 15:36<br>28.09.2022, 15:36<br>Sluttkalkyle - Avgjørelse - Avvis<br>Sluttkalkyle - Marsbilde (2)

28.09.2022, Avgløter<br>Sluttkalkyle - Avgløter<br>Apne øyeblikksbilde [2]

95 702,61 NOK

 $\cal C$  $\overline{a}$ 

26.10.2022, sendt in Spielberg<br>Sluttkalkyle - Sendt in Spielberg<br>Appe oyeblikksbilde [2]

27.10.2021<br>Sluttkalkyle - Avgløren<br>Åpne øyeblikksbilde

#### Annen hendelse

#### Navn på hendelse\*

Kalkyle før endring til kontant

#### Åpne øyeblikksbilde

#### $\Theta$ Kalkyle før endring til kontant

Åpne øyeblikksbilde. Åpnes i nytt vindu

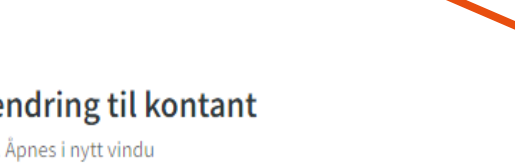

Opprettet: 08.11.2022 14:47

Lagre

Avbryt

Status

a annottet av

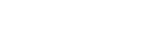

CAB - Internal

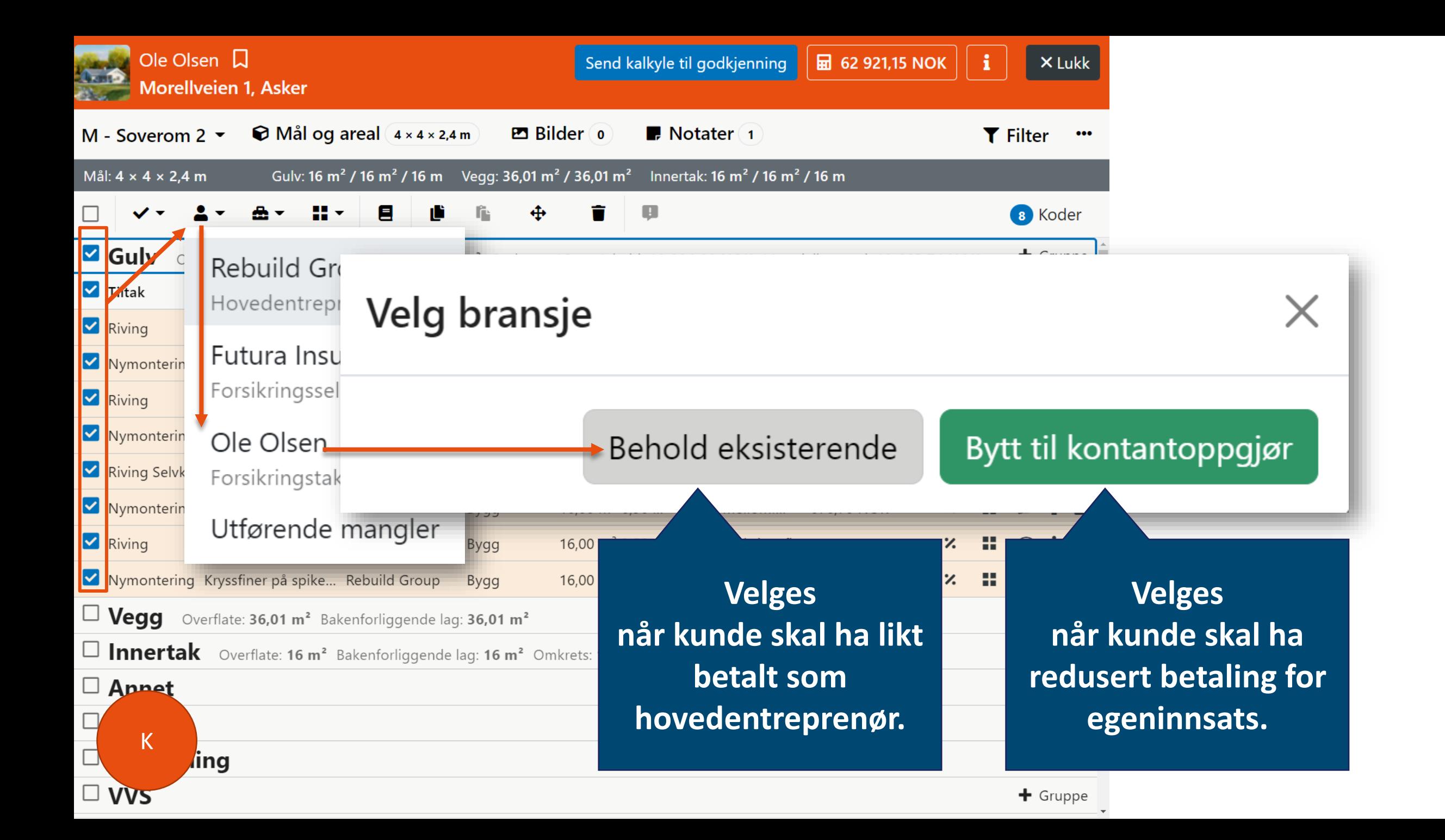

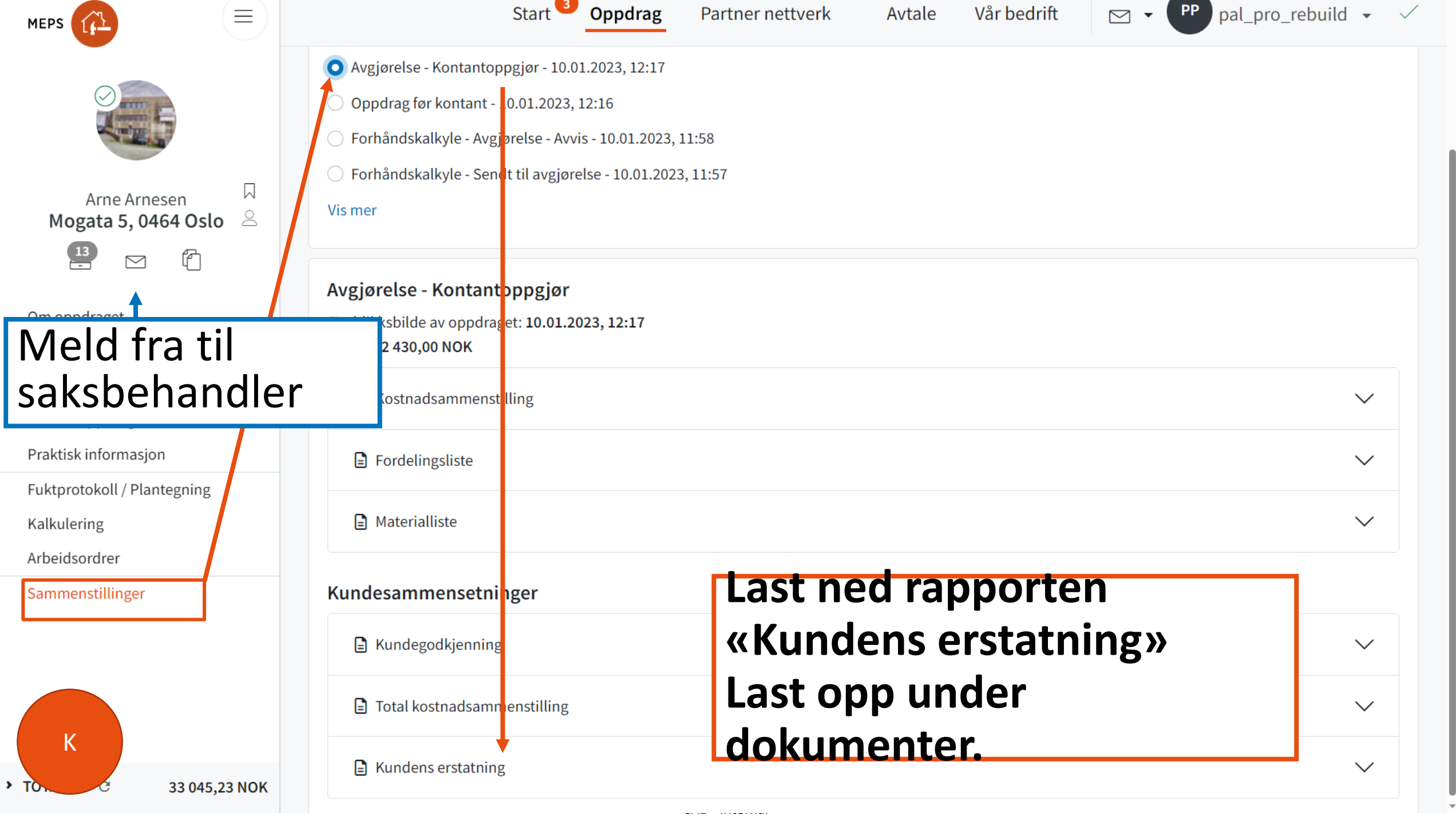

CAB - Internal

 $\mathbb{R}^n$ 

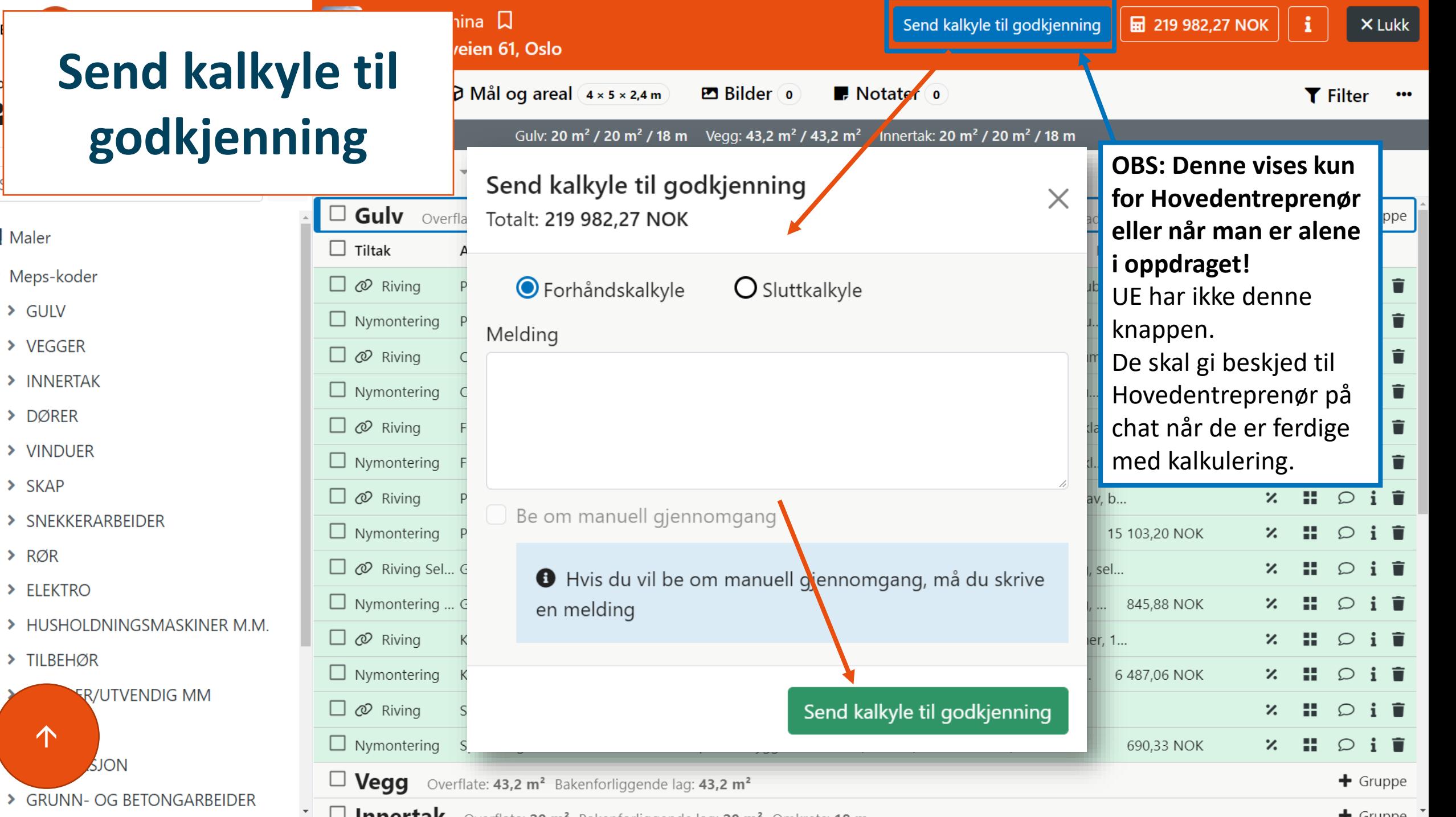

 $\uparrow$ 

MI

 $Fq$  $\bullet$ 

Maler

 $\times$  Meps-koder

> VEGGER

> DØRER

 $> SKAP$ 

 $>$  RØR

> ELEKTRO

> TILBEHØR

> VINDUER

> INNERTAK

 $\triangleright$  GULV

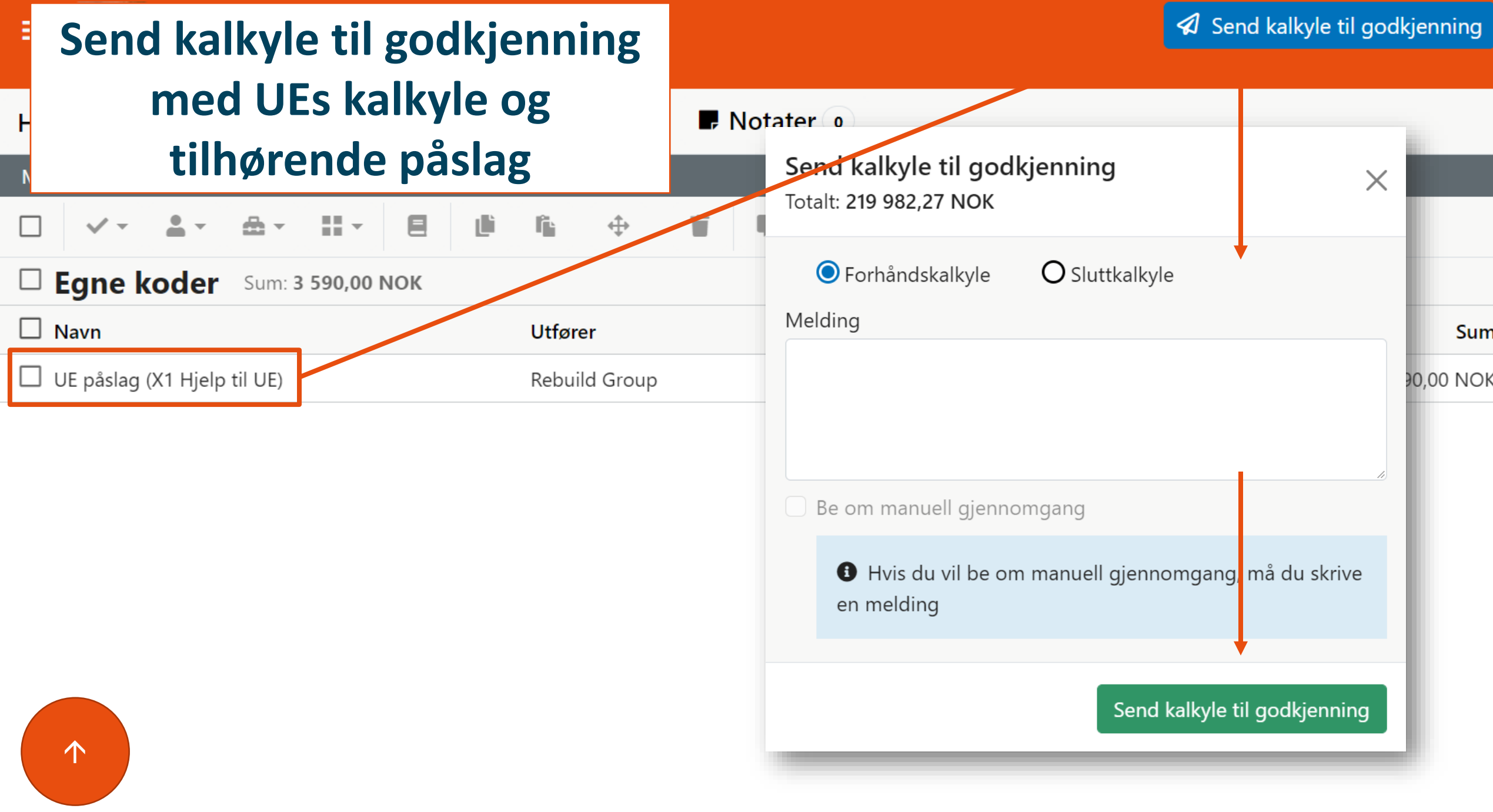

# <span id="page-52-0"></span>Hurtigtaster

? = Vis hurtigkommandoer g m = Gå til mål og overflater g b = Gå til bilder g n = Gå til merknader g f = Gå til filter g o = Gå til kalkyleoversikt i = Gå til neste rad  $k = G$ å til forrige rad  $x =$  Marker/fjern markering av rad  $m =$  Flytte koder/grupper del = Fjern markerte koder Pagedown = Marker gruppen under Pageup = Marker gruppen over Home = Marker første linje End = Marker siste linje

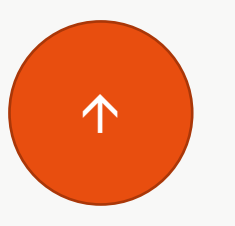

 $ctrl + a = Market$  $ctrl + d = Fjern marketing av alle$  $ctrl + c = Kopiere$  $ctrl + v = Lime inn$  $ctrl + b = Vis/skjul sidepanel$  $ctrl + i = Vis info om kalkuleringen$  $ctrl + f = S\phi k$  etter kode ctrl + ff = Søk etter avtalte koder (krever at du har åpnet avtalte koder først) tab = Hopp mellom ulike steder i kalkylen og treet  $\downarrow$  =<br> $\uparrow$  =<br> $\rightarrow$  =<br> $\leftarrow$  =<br> $\leftarrow$  =  $\mathsf{L}$  = Flytt nedover i treet  $\uparrow$  = Flytt oppover i treet  $\rightarrow$  = Utvid grenen i treet  $\leftarrow$  = Minimer grenen i treet

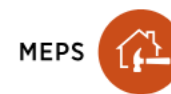

 $-c$ 

 $\equiv$ 

#### Sammenstillinger

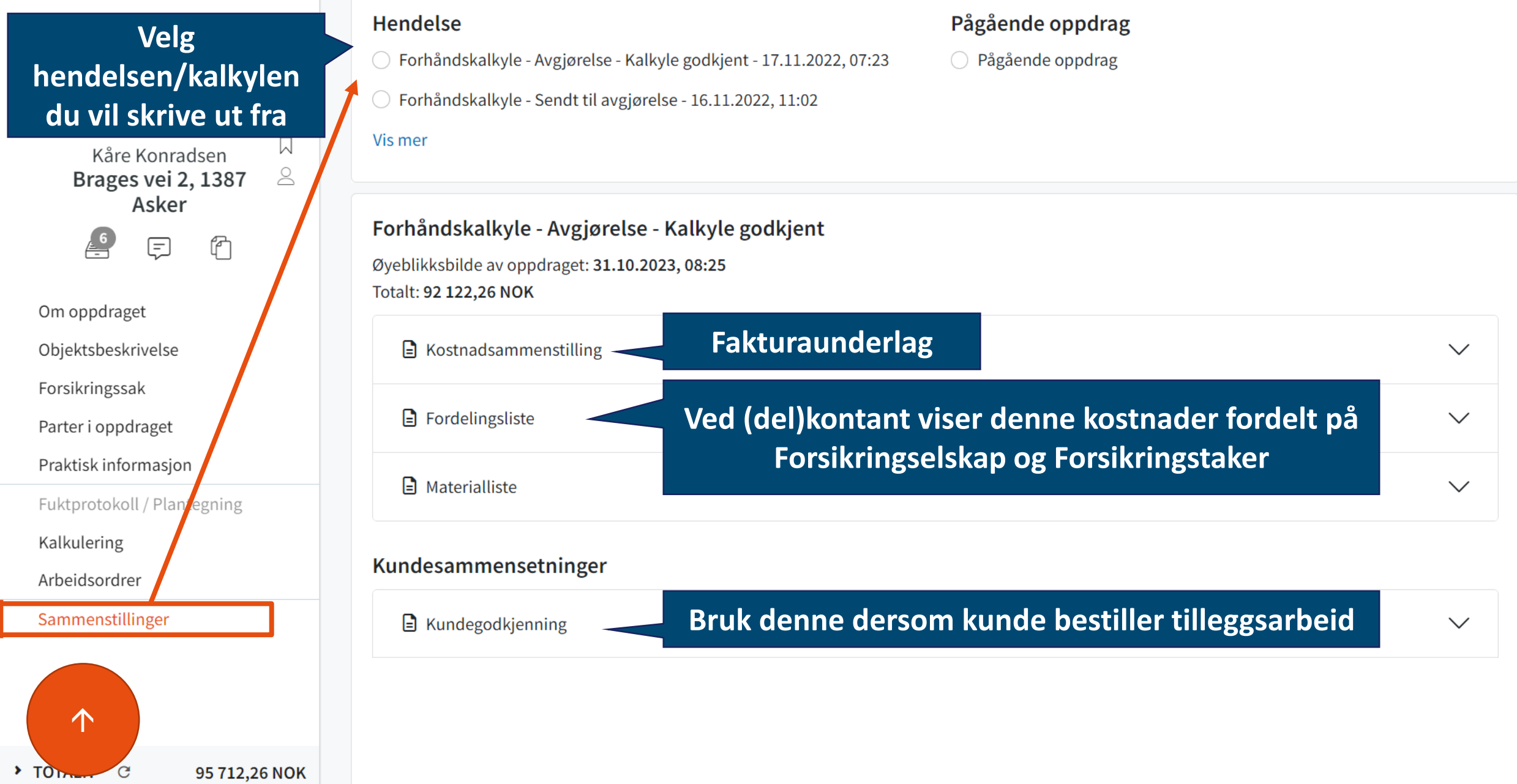

 $\Delta$ 

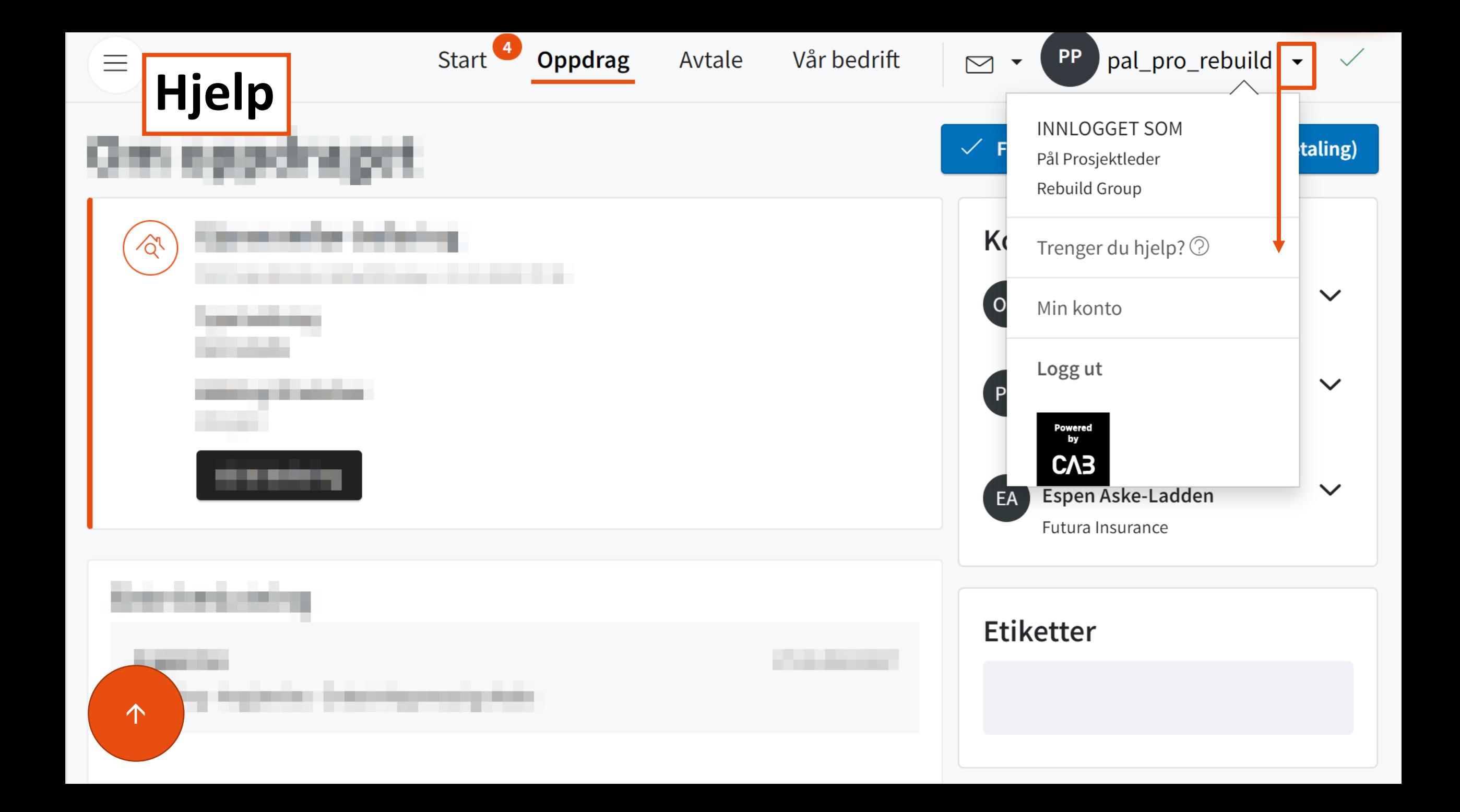